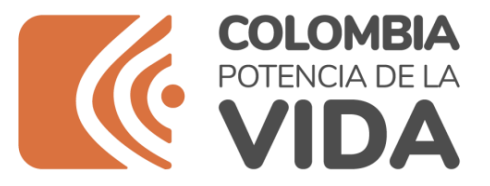

# **MANUAL PORTAL TASAS Y TIMBRES USUARIO: AEROLINEAS**

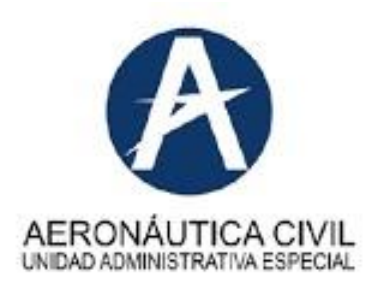

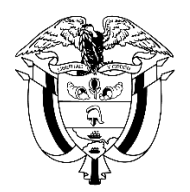

**Agosto de 2023**

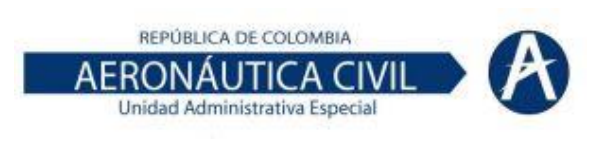

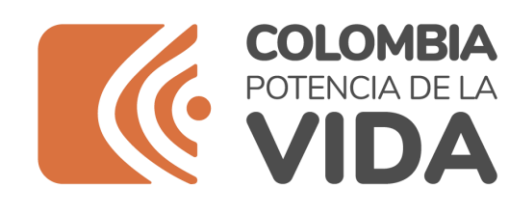

## **Contenido**

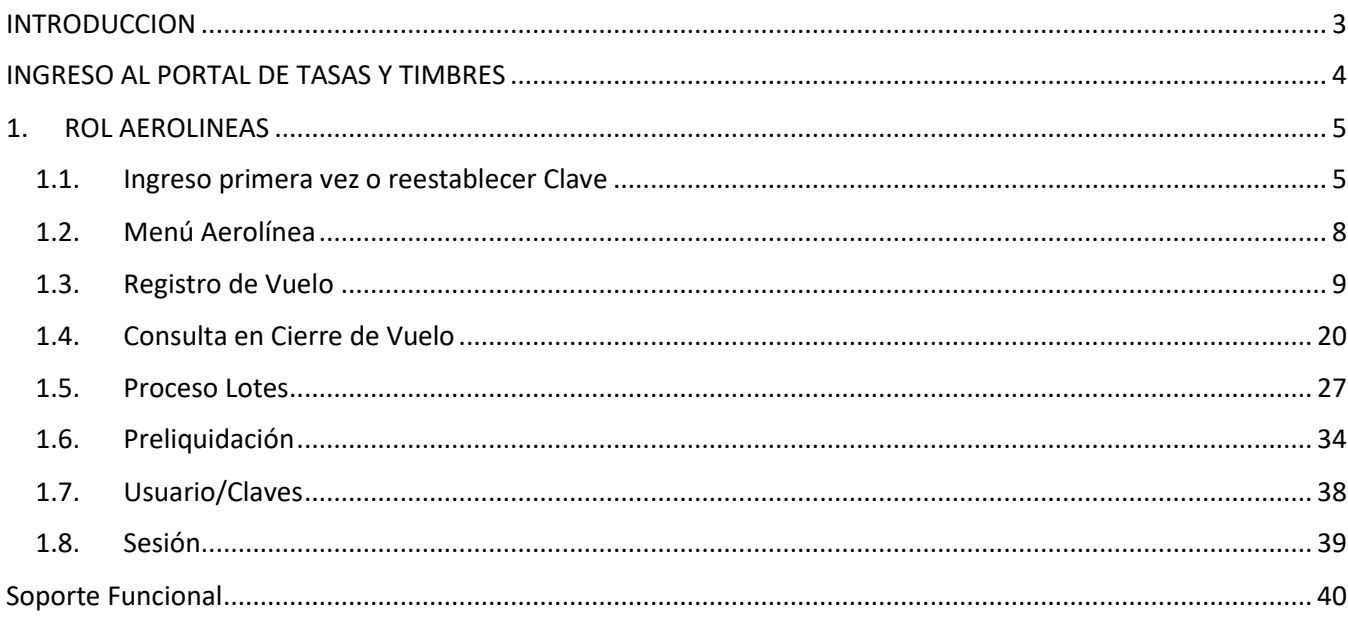

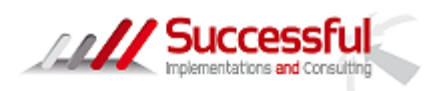

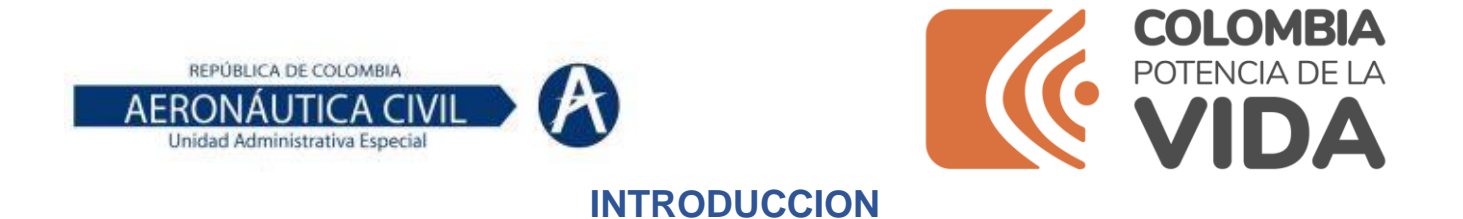

<span id="page-2-0"></span>El Portal de Tasas y Timbres se configura como herramienta tecnológica en la presentación de la información de pasajeros que las empresas aéreas reportan a la Aeronáutica Civil en cumplimiento de la normatividad vigente para la facturación de tasas aeroportuarias y el control del de impuesto de timbre.

De acuerdo con la normatividad vigente, entre ellas la resolución 6251 de 2008; 2787 de 2016, y 1545 de 2015, las empresas aéreas realizan la entrega física en las oficinas de los diferentes aeropuertos a nivel nacional de datos como: pasajeros embarcados, exentos y que causaron tasa nacional, internacional o impuesto de timbre, para ser digitada y procesada en el sistema misional de facturación.

Con el fin de optimizar el proceso de presentación, registro y control en la información, se implementa el Portal de Tasas y Timbres en el cual se deberá registrar diariamente, por parte de las empresas aéreas, los datos a nivel nacional de los pasajeros embarcados, exentos y quienes causaron el pago de tasa aeroportuaria e impuesto de timbre. Esto con el fin de reducir tiempos de entrega, costos de papelería y reprocesos.

En la salida a producción la Aeronáutica Civil estará atenta a las consultas que tengan las Aerolíneas acerca del manejo de esta herramienta.

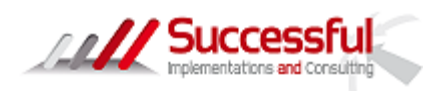

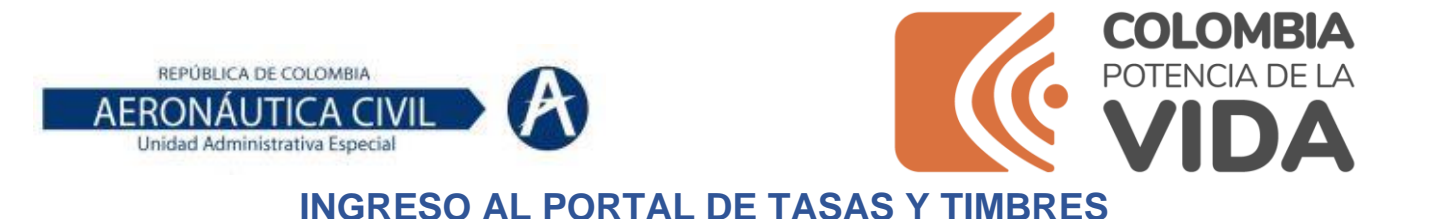

<span id="page-3-0"></span>Ingrese a la página web [www.aerocivil.gov.co](https://www.aerocivil.gov.co/) y ubique el acceso al Portal de **Tasas y Timbres**

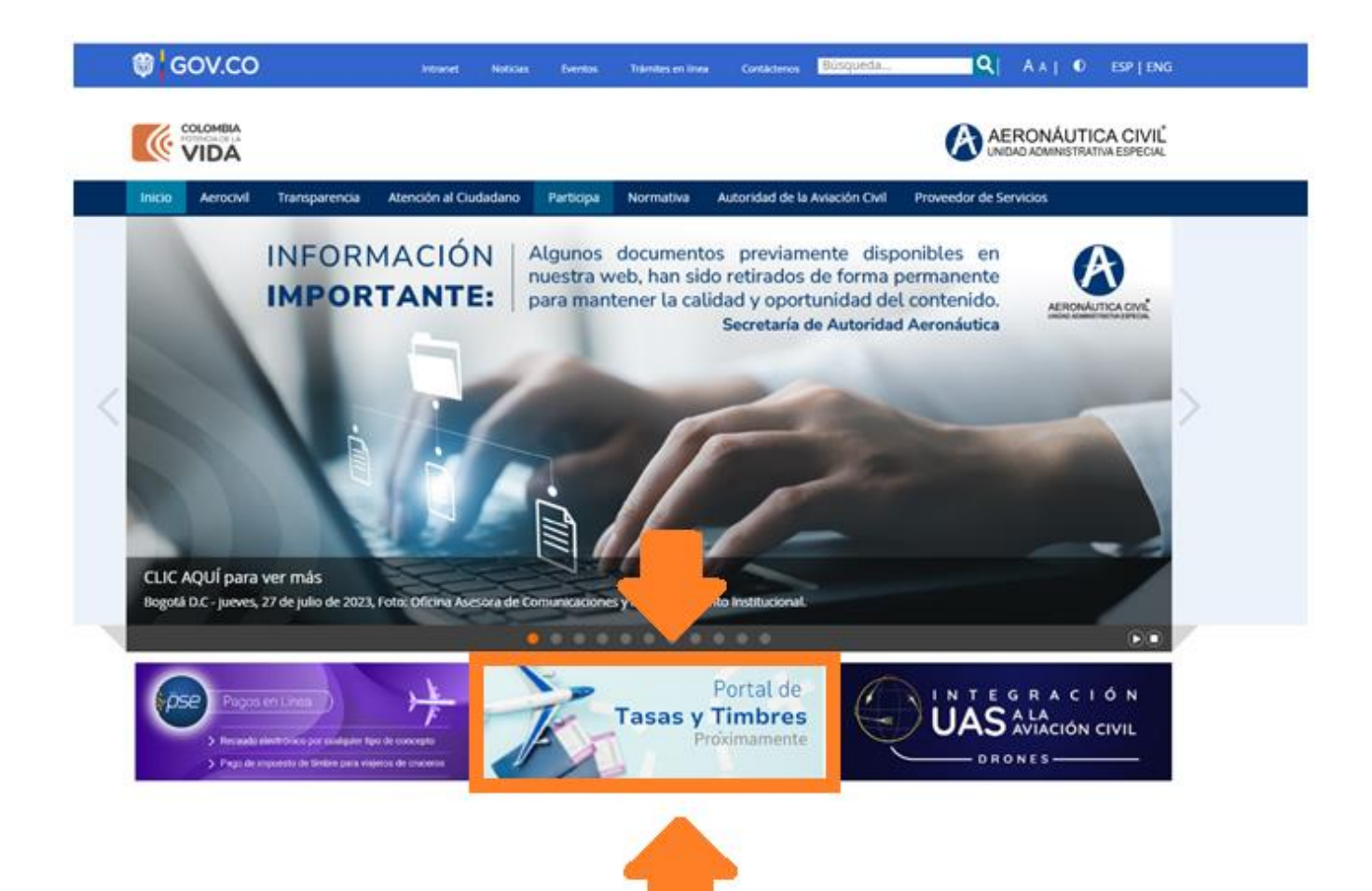

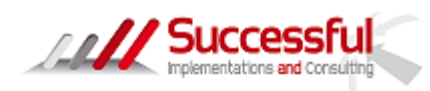

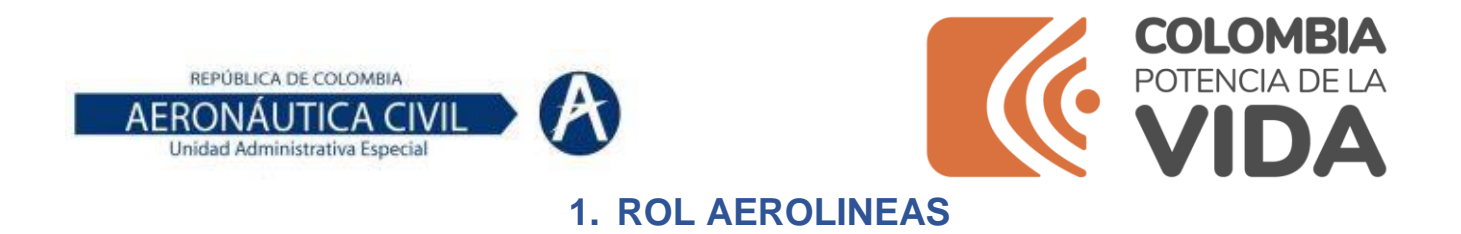

- <span id="page-4-1"></span><span id="page-4-0"></span>1.1. Ingreso primera vez o reestablecer Clave
- Ingresar por link del ambiente de Producción el cual lo encontrara en la página oficial de la Aeronáutica Civil.

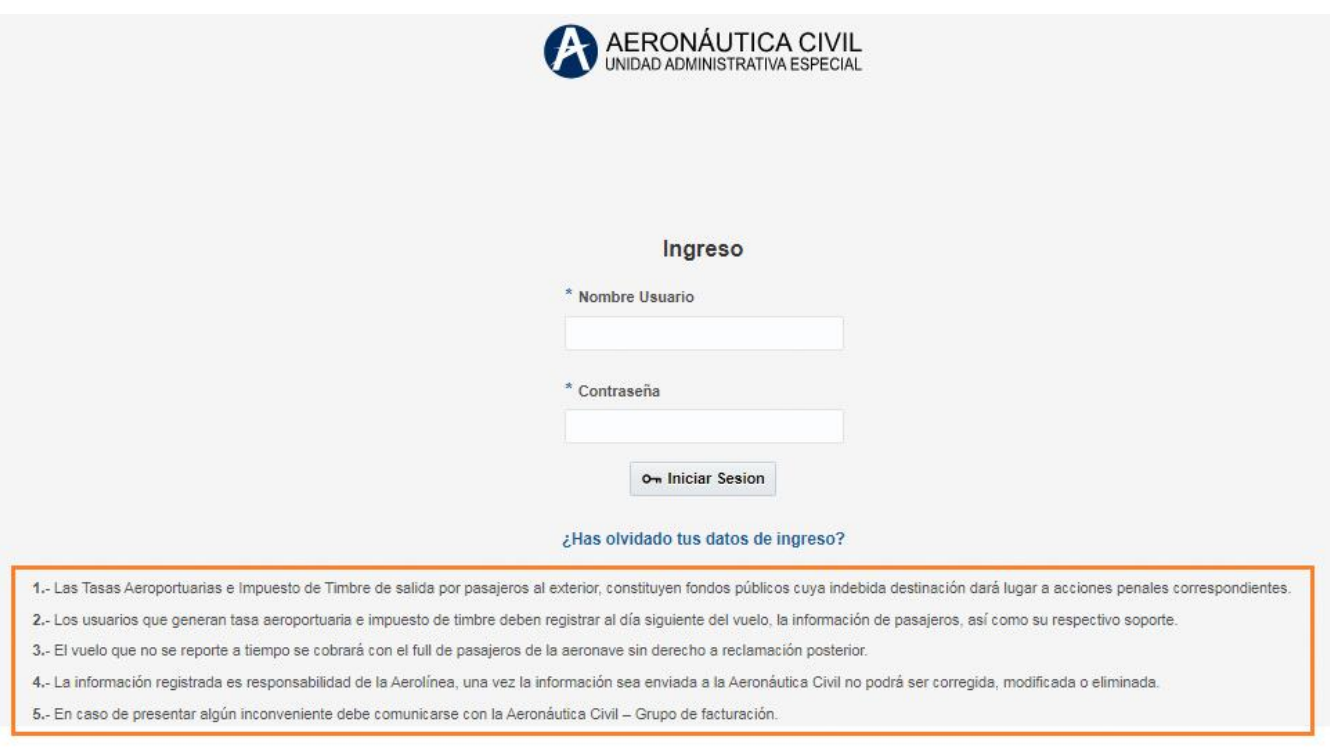

- Debe ingresar con el usuario y la clave asignada, si es la primera vez debe reestablecer la clave dando clic en [¿Has olvidado tus datos de ingreso?](http://172.190.64.224:28080/Login-001/faces/Home.jspx;jsessionid=acbbe5f1c3829d892771badfd8f3)
- Ingresar el correo y dar clic en Solicitar Clave
- Luego Clic en Atrás

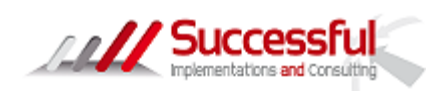

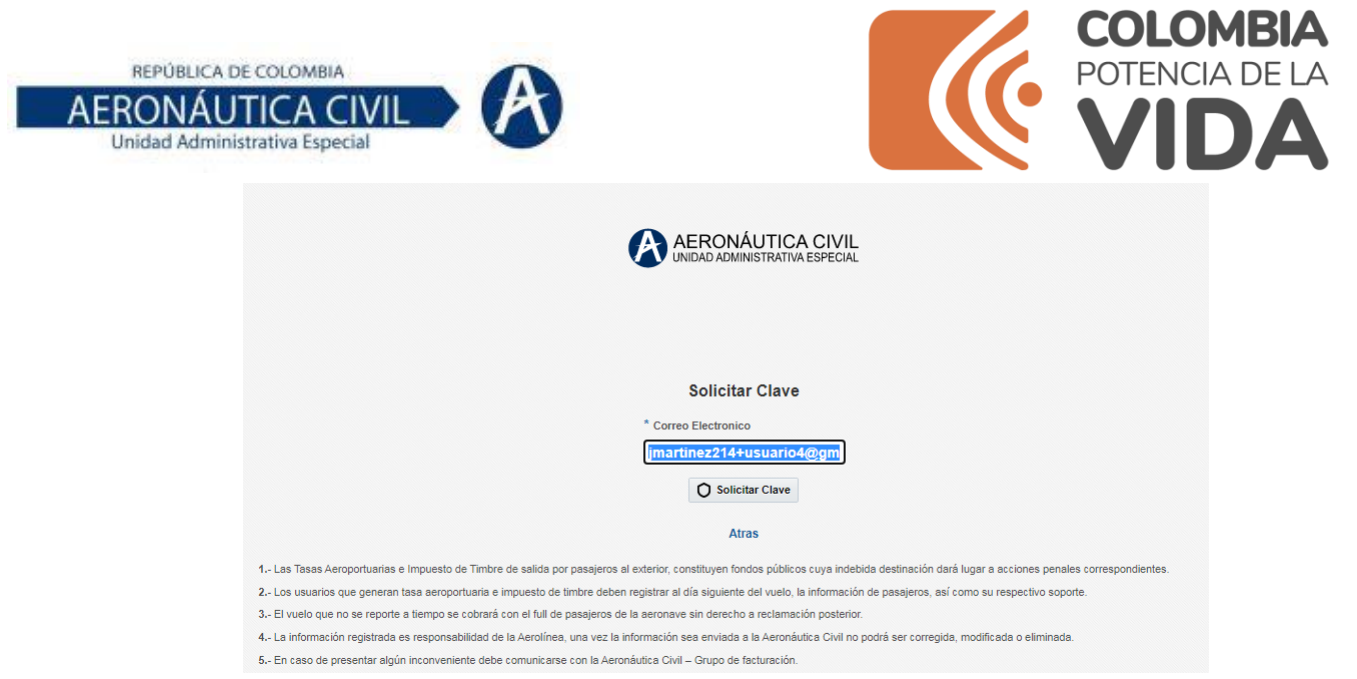

• Deberá ingresar al correo y copiar la clave enviada para acceder al portal tasas y timbres de Aerocivil

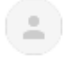

portal.tasastimbres@aerocivil.gov.co  $\label{eq:3.1} \begin{array}{lllllllllllllllll} \mathbb{E}[\mathbf{1},\mathbf{1},\mathbf{1}] & \mathbb{E}[\mathbf{1},\mathbf{1}] & \mathbb{E}[\mathbf{1},\mathbf{1}] \\ \mathbb{E}[\mathbf{1},\mathbf{1}] & \mathbb{E}[\mathbf{1},\mathbf{1}] & \mathbb{E}[\mathbf{1}] & \mathbb{E}[\mathbf{1}] \\ \mathbb{E}[\mathbf{1},\mathbf{1}] & \mathbb{E}[\mathbf{1},\mathbf{1}] & \mathbb{E}[\mathbf{1}] & \mathbb{E}[\mathbf{1}] & \mathbb{E$ diam-

Estimado/a searca:

La clave de su Cuenta ha cambiado por:

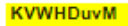

Recuerde que su seguridad es importante y el uso de su clave es estrictamente personal

No olvide cambiar la misma una vez ingresado al sistema

Para acceder a su cuenta puede hacer clic en: Ingreso al sitio.

Gracias

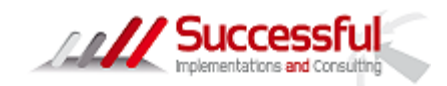

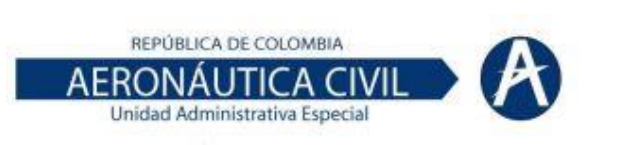

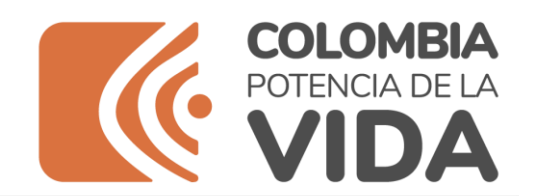

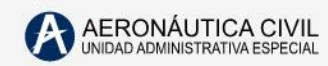

#### Ingreso

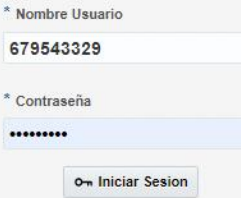

#### ¿Has olvidado tus datos de ingreso?

1.- Las Tasas Aeroportuarias e Impuesto de Timbre de salida por pasajeros al exterior, constituyen fondos públicos cuya indebida destinación dará lugar a acciones penales correspondientes.

2.- Los usuarios que generan tasa aeroportuaria e impuesto de timbre deben registrar al día siguiente del vuelo, la información de pasajeros, así como su respectivo soporte.

3.- El vuelo que no se reporte a tiempo se cobrará con el full de pasajeros de la aeronave sin derecho a reclamación posterior.

4.- La información registrada es responsabilidad de la Aerolínea, una vez la información sea enviada a la Aeronáutica Civil no podrá ser corregida, modificada o eliminada.

5.- En caso de presentar algún inconveniente debe comunicarse con la Aeronáutica Civil - Grupo de facturación.

- Dar clic en Iniciar Sesión
- Una vez ingrese lo primero que se debe realizar es asignar una clave, digitando la clave actual, es decir la enviada, luego digitar la nueva clave, se debe confirmar la clave y dar clic en cambiar clave

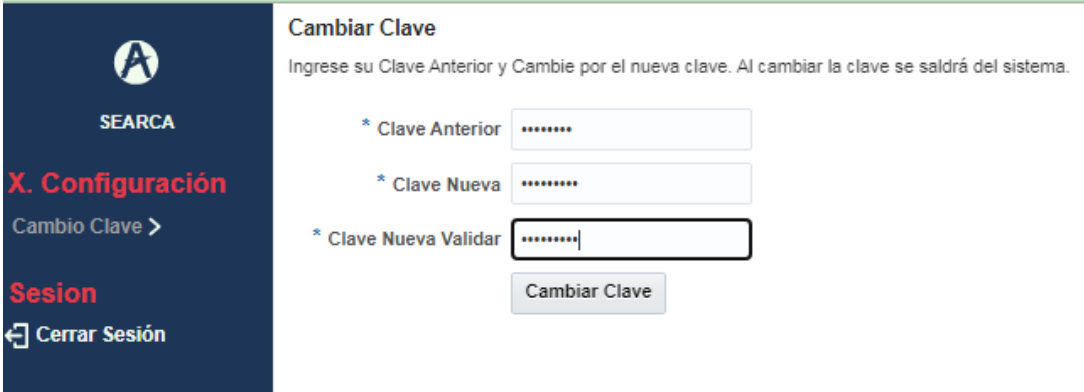

- La clave debe contener mínimo una letra mayúscula, una minúscula, un número y un carácter especial.
- El sistema volverá a la pagina inicial para que ingrese con la nueva clave, se recomienda antes de ingresar realizar limpieza de datos de navegación.
- Proceder a ingresar con su usuario y clave registrada

Nota: en caso que en el primer clic aparezca error, volver a dar clic en Iniciar sesión.

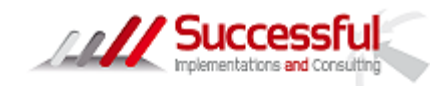

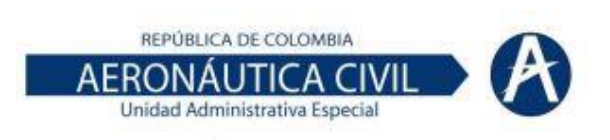

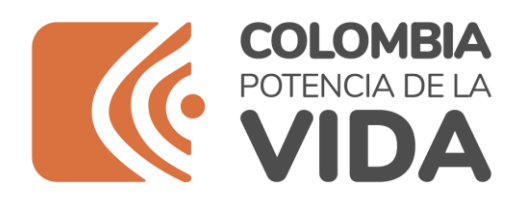

<span id="page-7-0"></span>1.2. Menú Aerolínea

Una vez ingresa se encontrará al lado izquierdo el siguiente Menú del rol Aerolínea:

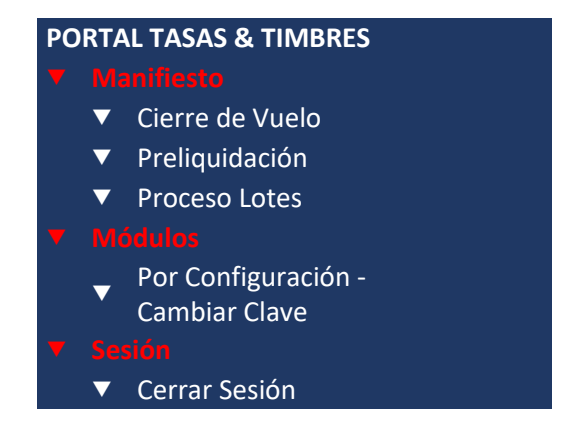

**Manifiesto:** Menú por el cual se debe ingresar a registrar el vuelo de manera individual o masiva y en donde se debe realizar la preliquidación.

**Módulos**: Menú por el cual se podrá realizar el cambio de clave del usuario.

**Sesión**: Por el cual podrán cerrar la sesión.

Se debe seleccionar el menú Cierre de vuelo, para registrar o consultar la información como lo muestra la siguiente pantalla:

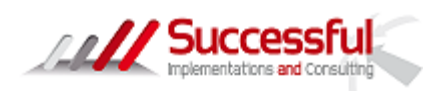

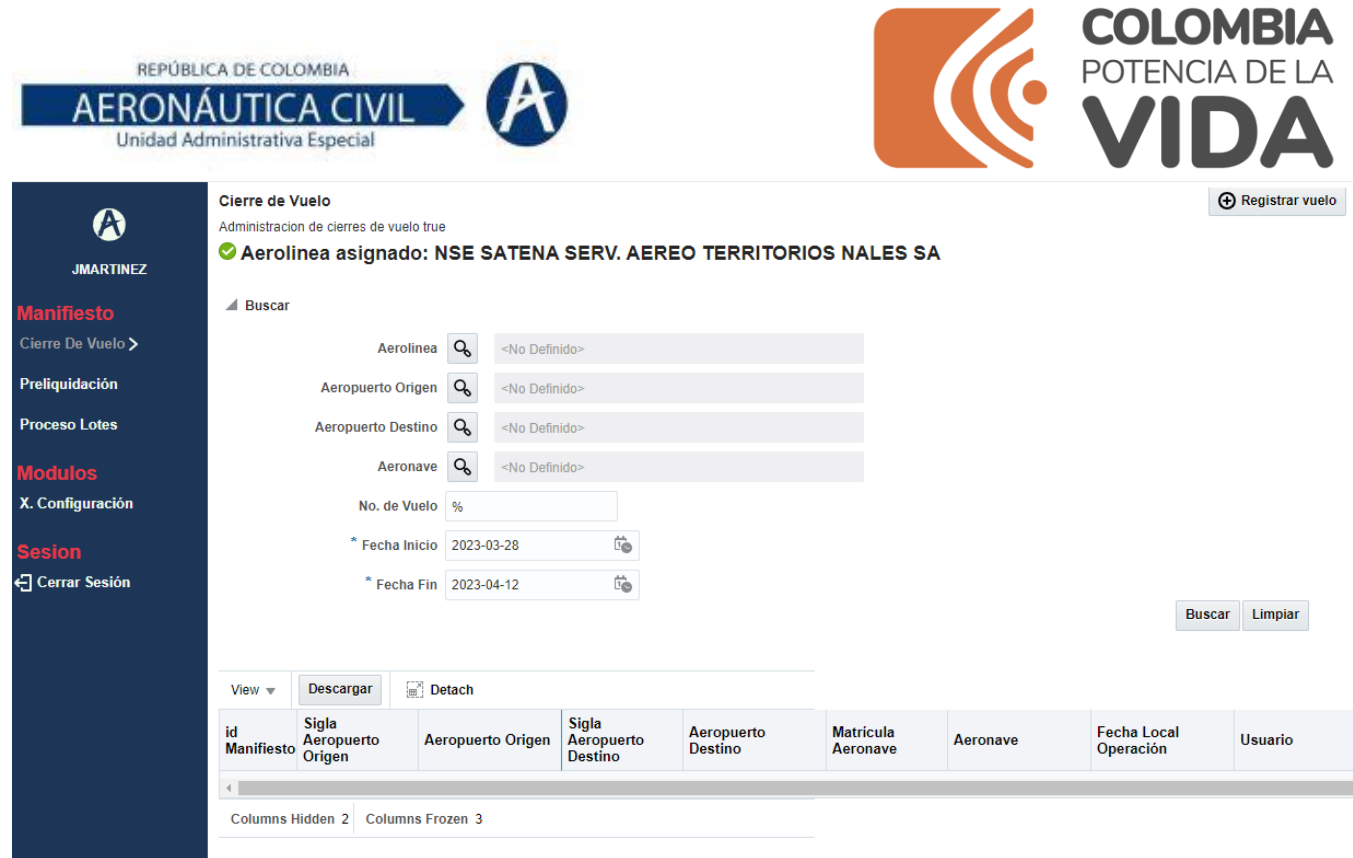

## <span id="page-8-0"></span>1.3. Registro de Vuelo

Se debe ingresar por el Menú de Manifiesto opción cierre de vuelo

Una vez ingresa se encontrará con la siguiente pantalla, en donde se podrá digitar la información del vuelo, por

la opción de <sup>4</sup> Registrar vuelo adicionalmente podrá realizar las consultas de los 3 últimos meses, después de esta fecha no se podrán visualizar y se tendrá que solicitar a Aerocivil cualquier información.

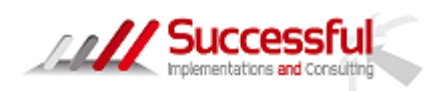

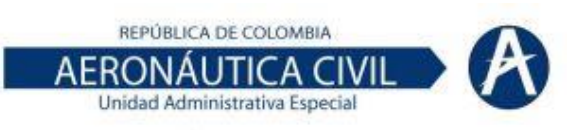

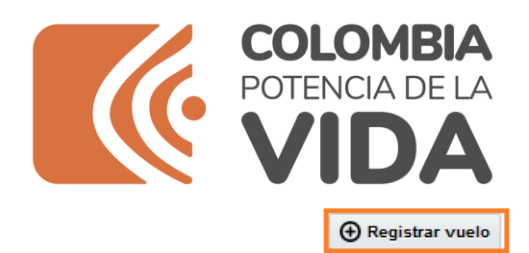

Cierre de Vuelo

Administracion de cierres de vuelo true

Aerolinea asignado: ABX ABX AIR INC SUCURSAL COLOMBIANA

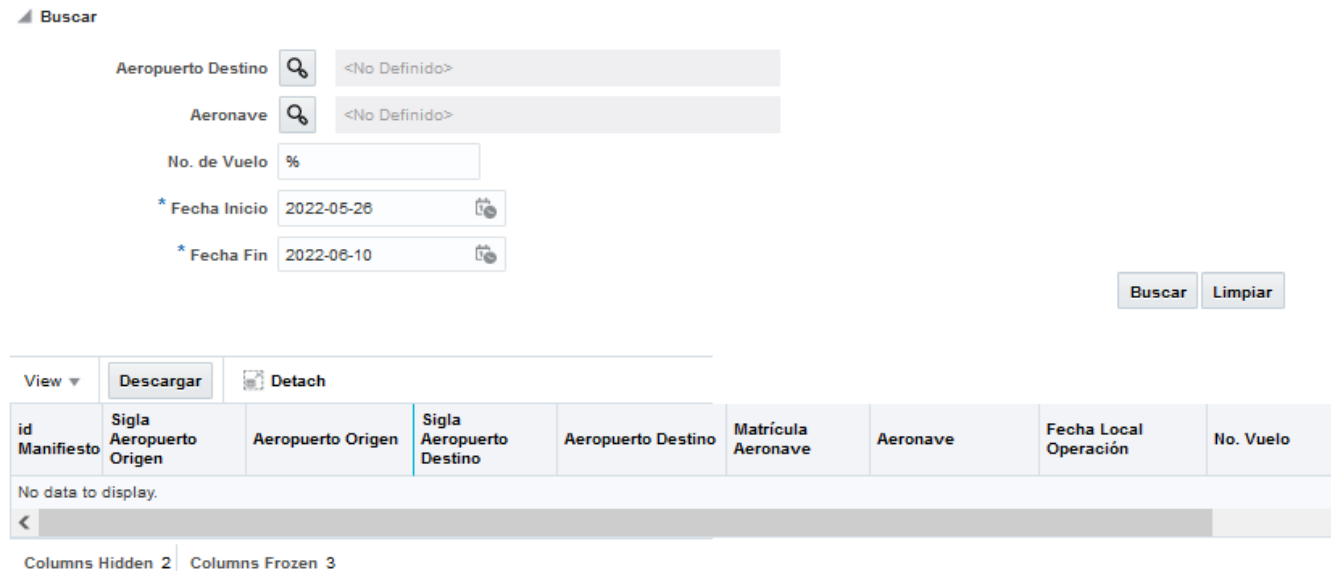

Al dar Clic en Registrar vuelo, se mostrará el siguiente formulario, el cual se debe diligenciar en su totalidad:

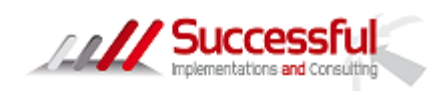

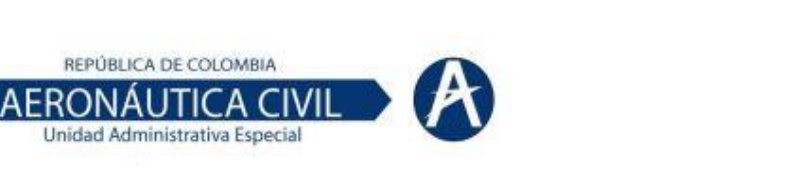

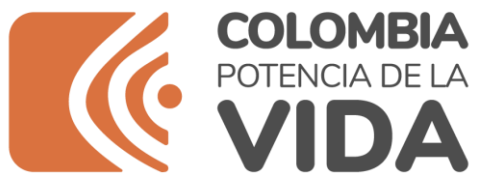

## Cierre de Vuelo

Crear o Editar un Cierre de Vuelo

 $\blacktriangleright$  Show

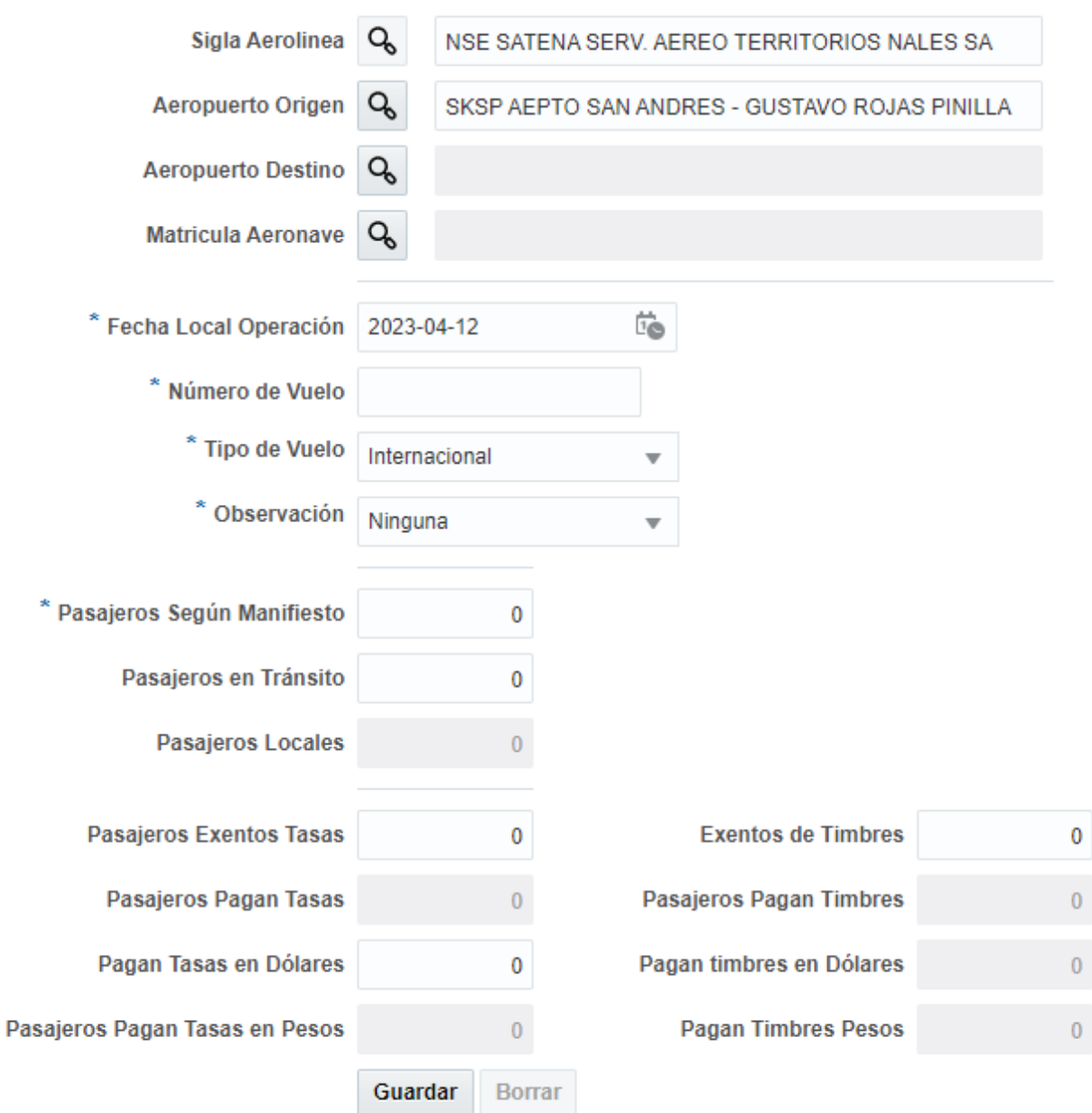

**Sigla Aerolínea**: Valor por defecto de la aerolínea mostrado en el portal acorde con el usuario conectado.

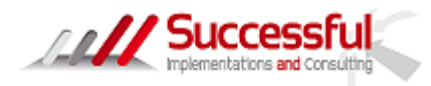

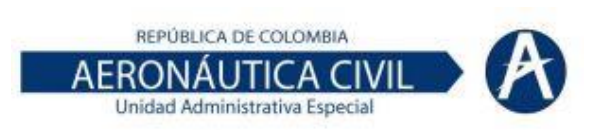

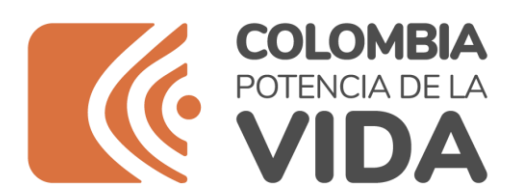

**Aeropuerto Origen**: Valor por defecto, pero se puede modificar, dando clic en la lupa en donde aparecerá la siguiente ventana, en la cabecera se podrá filtrar por la sigla o por una parte del nombre, dar clic en Buscar y aparecerán una o varias opciones de aeropuerto, se da clic en la parte azul del aeropuerto Origen que se requiera utilizar:

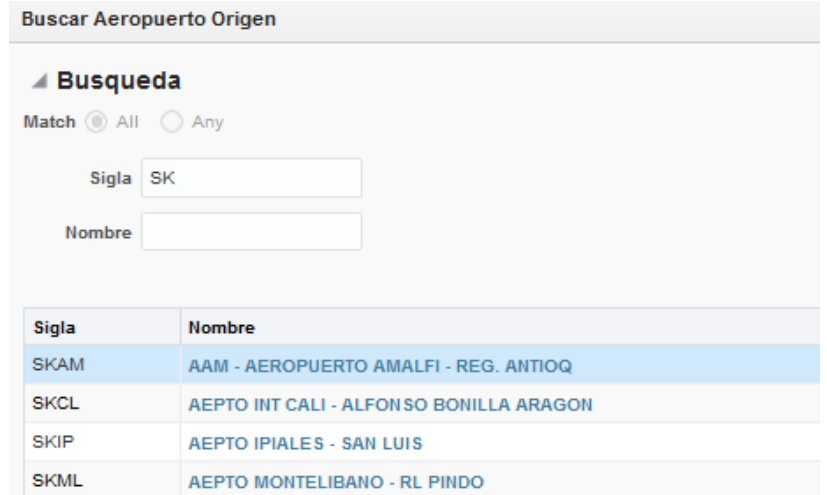

El sistema inmediatamente lo seleccionará y mostrará en el formulario:

SKAM AAM - AEROPUERTO AMALFI - REG. ANTIOQ Aeropuerto Origen Q

**Aeropuerto Destino**: Se debe dar clic en la lupa, aparecerá la siguiente ventana, en donde en la cabecera se podrá filtrar por la sigla o por una parte del nombre, dar clic en Buscar y aparecerán una o varias opciones de aeropuerto, se da clic en la parte azul del aeropuerto Destino que se requiera utilizar:

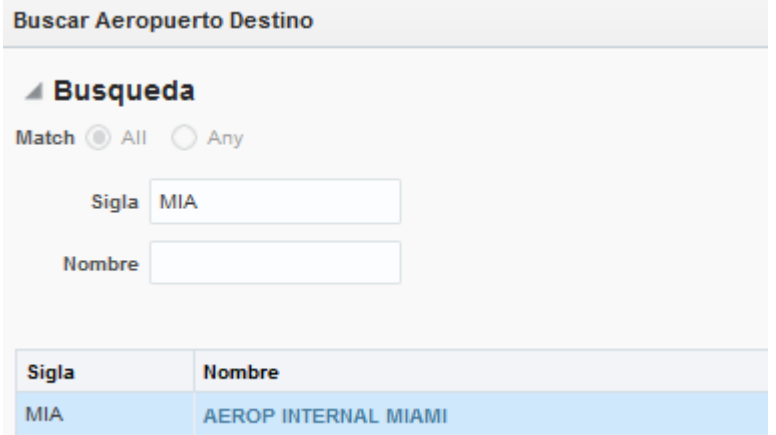

**Matricula Aeronave**: Se debe buscar la matricula dando clic en la lupa, aparecerá la siguiente ventana, en donde en la cabecera se podrá filtrar por el código o por una parte del nombre, dar clic en Buscar y aparecerán una o varias opciones de la matricula, se da clic en la parte azul la opción que requiere utilizar:

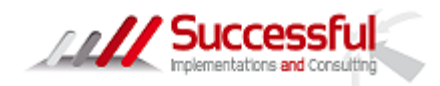

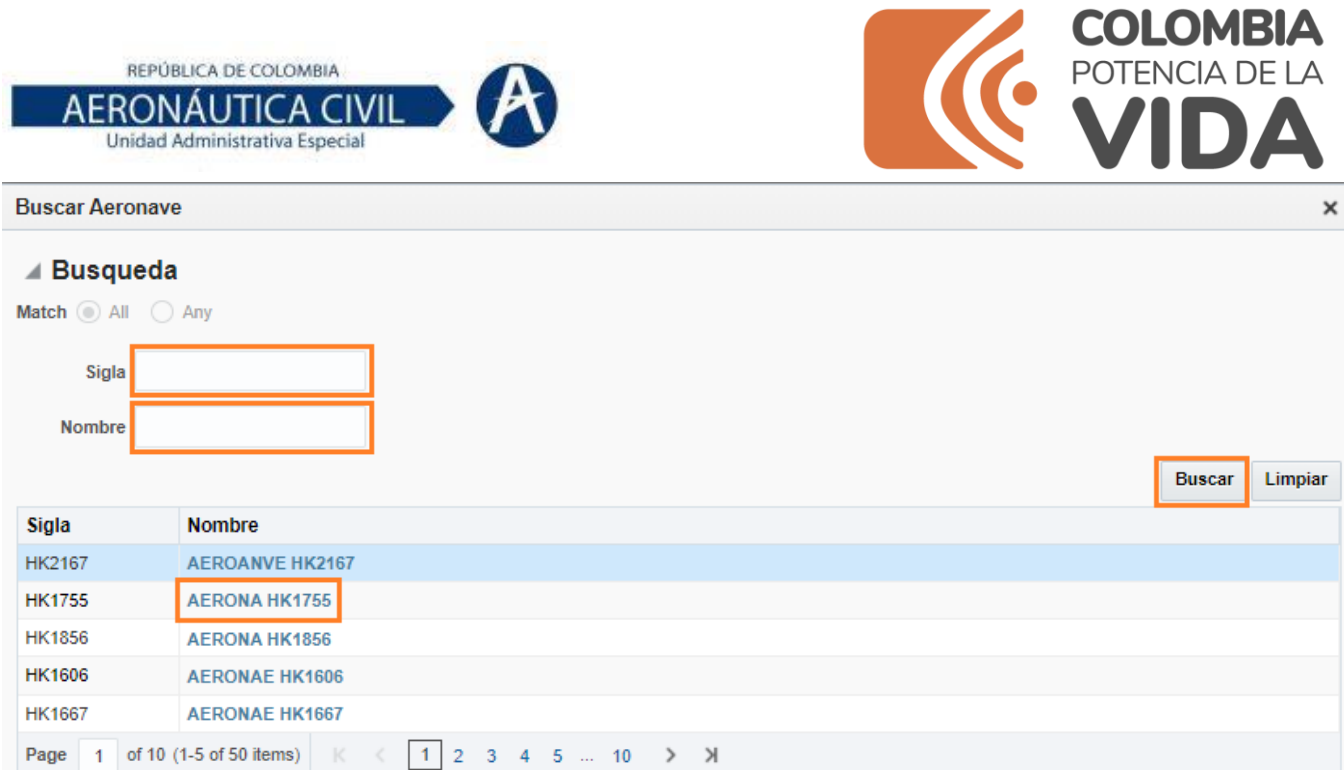

**Fecha Local Operación**: Se debe diligenciar la fecha del vuelo que se selecciona del calendario

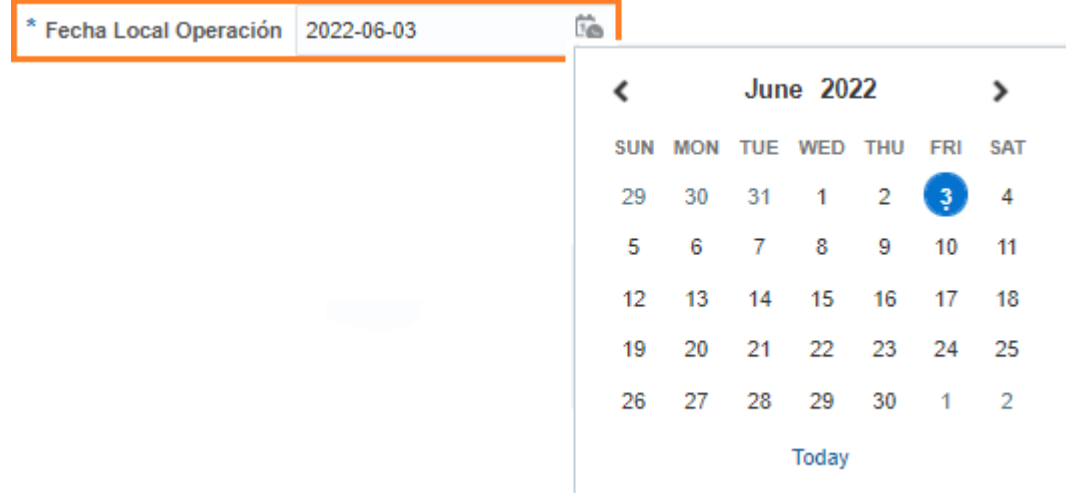

**Número de Vuelo**: Se debe digitar el número del vuelo

**Tipo de Vuelo**: Se debe seleccionar si el vuelo es Nacional o Internacional desplegado de la lista:

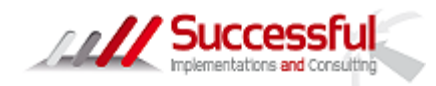

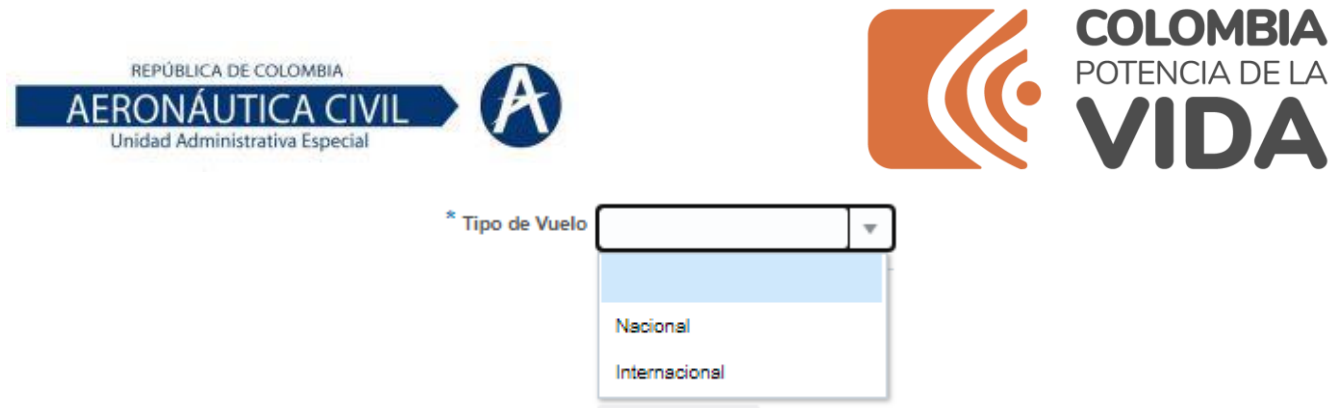

Si el vuelo es nacional solo se mostrarán campos para diligenciar valores de tasas, pero si el vuelo es internacional adicional de los campos de tasas se mostrarán los campos de timbres.

**Observación:** Campo que se debe utilizar únicamente para indicar que el vuelo fue cancelado.

**Pasajeros según Manifiesto**: Se debe registrar el número total de pasajeros, el sistema no permite registrar más de 500 pasajeros:

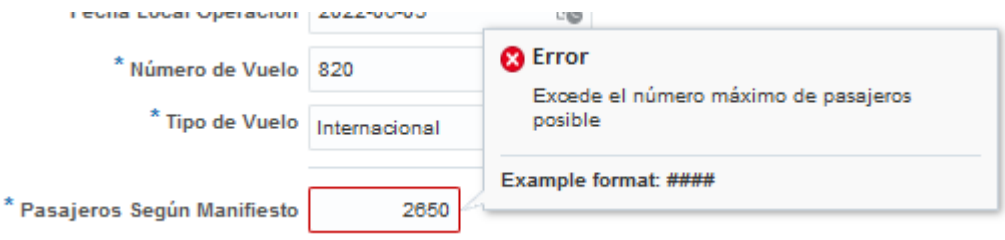

**Pasajeros en Tránsito**: Se registra el número de pasajeros en transito

**Pasajeros Locales**: El sistema hace la resta entre pasajeros Según Manifiesto menos Pasajeros en Tránsito.

**Pasajeros Exentos de Tasas**: Se registra el número de pasajeros exentos de tasas

**Pasajeros Pagan Tasas**: El sistema hace el cálculo entre pasajeros locales menos pasajeros exentos

**Pasajeros Tasas en Dólares**: Se registra el número de pasajeros que pagan en Dólares

**Pasajeros Pagan Tasas en Pesos**: El sistema hace el cálculo entre pasajeros pagan tasas menos pasajeros que pagan tasas en dólares.

**Pasajeros Exentos de Timbres**: Se registra el número de pasajeros exentos de timbres

**Pasajeros Pagan Timbres**: El sistema hace el cálculo entre pasajeros locales menos pasajeros exentos de Timbres.

**Pasajeros Pagan Timbres en Pesos**: El sistema hace el cálculo entre pasajeros locales menos pasajeros exentos de Timbres.

Una vez diligenciado todos los campos se muestra el siguiente formulario:

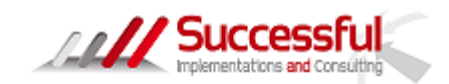

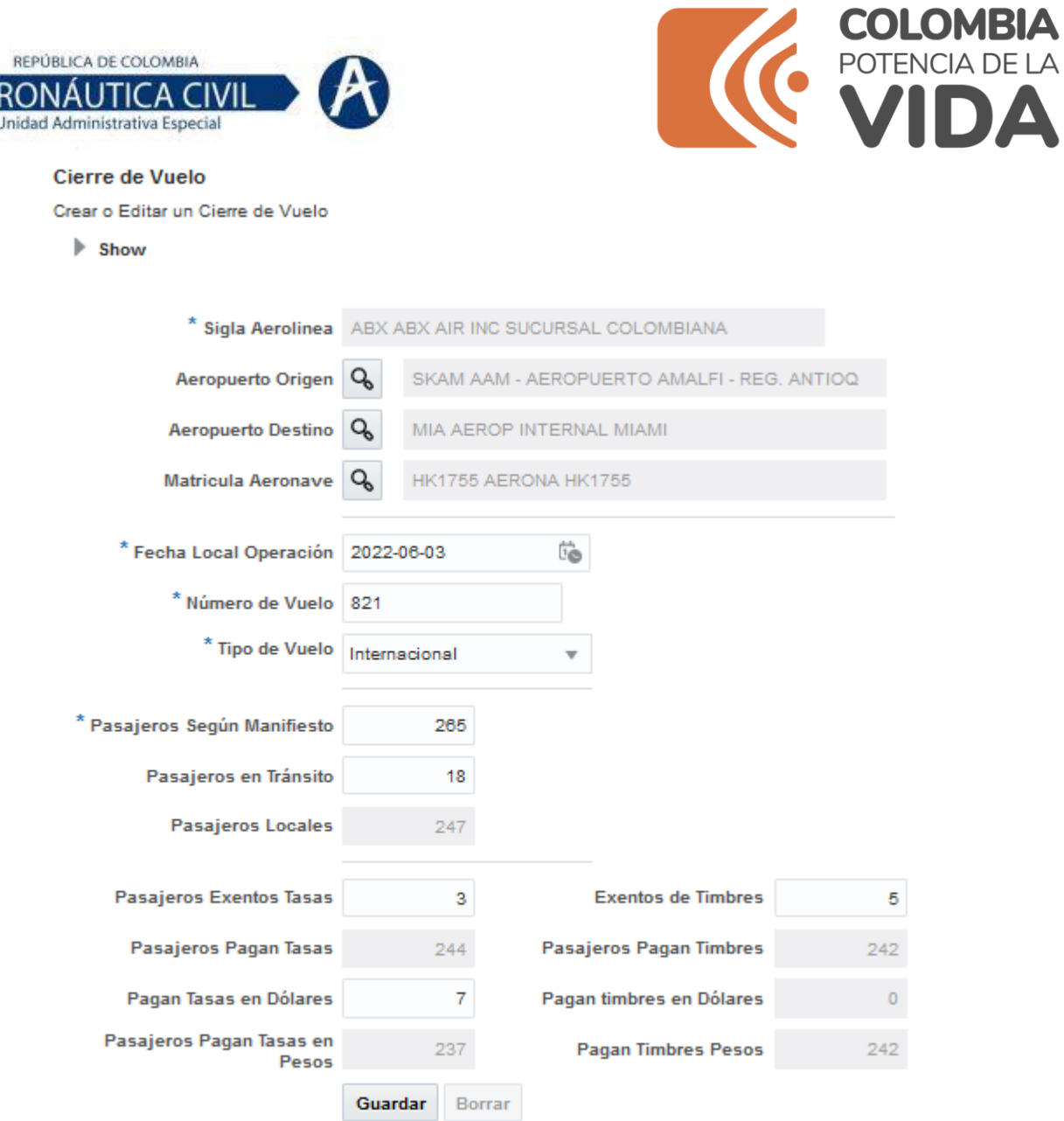

**AE** 

Finalmente, una vez diligenciado el documento se debe dar clic en guardar y se desplegará la ventana de registro actualizado satisfactoriamente, en donde se debe dar Clic en OK.

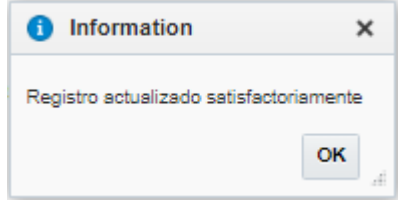

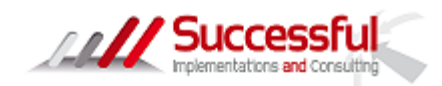

 $\blacktriangle$ 

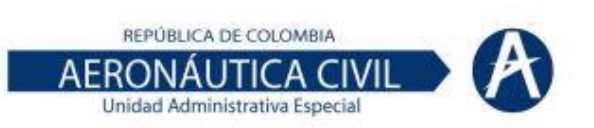

Nombre

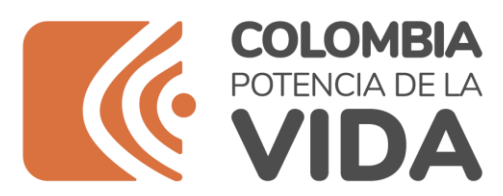

En caso de requerir borrar el formulario dar clic en Borrar, el sistema procederá a borrarlo, esto se puede realizar siempre y cuando el formulario no se encuentre en estado JDE que significa que la información ya se encuentra en el sistema de Aerocivil, de lo contrario el sistema no dejará realizar este borrado.

Luego aparecerá una opción para cargar el archivo PDF (en esta opción se debe puede cargar archivos de Lista de Pasajeros, Manifiesto de peso y balance, el General Declaration, es decir, soportes del vuelo registrado)

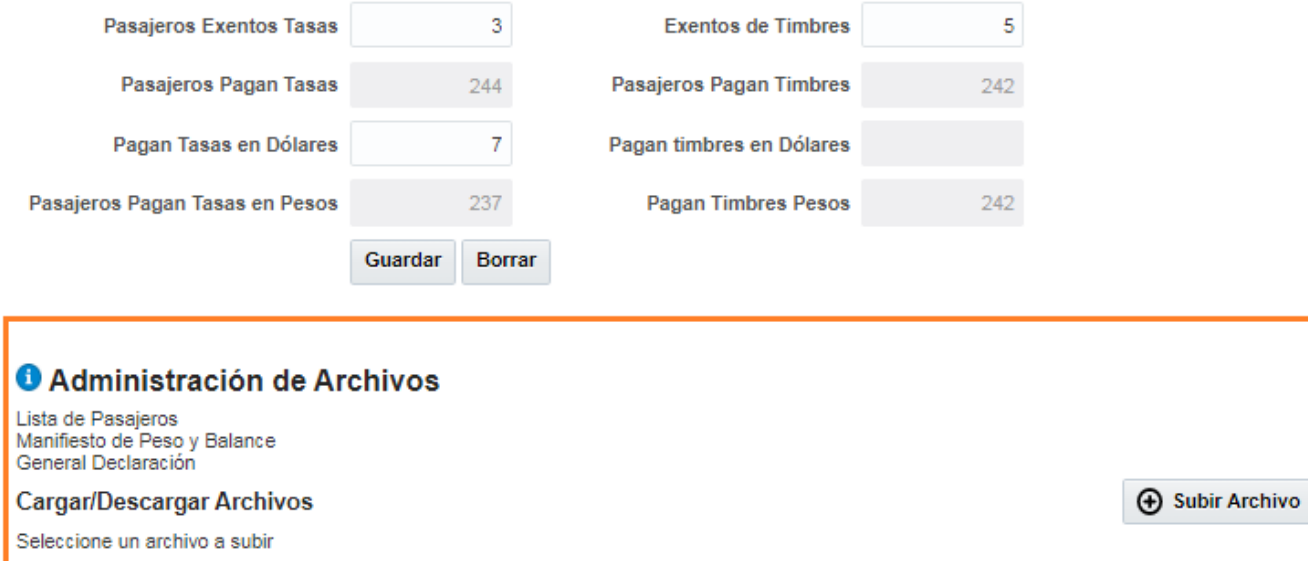

En donde se debe dar clic en Subir archivo, buscar la ubicación del pdf y subirlo, luego dar clic en Cargar,

Extensión

**Usuario** 

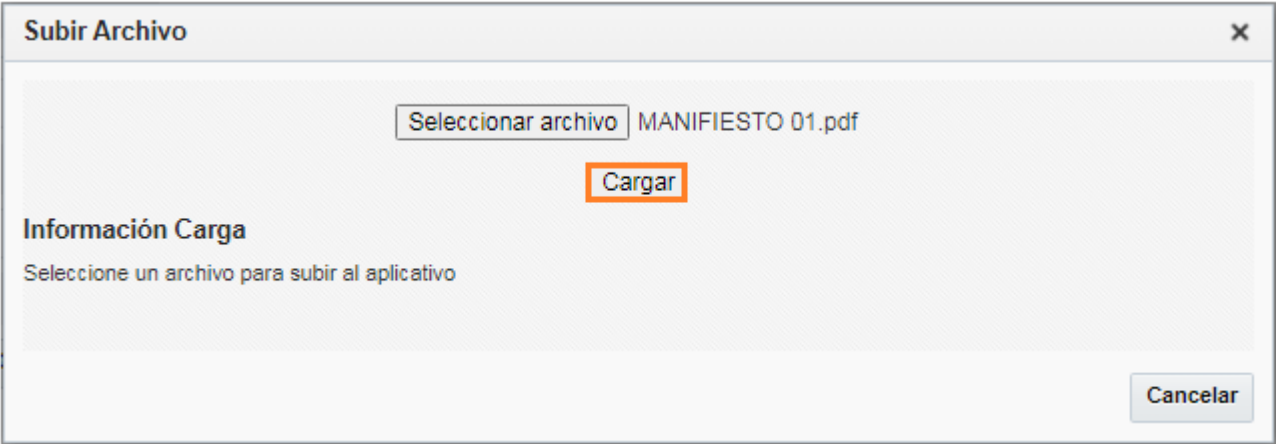

Mostrará un mensaje de Información de El archivo ha sido cargado satisfactoriamente.

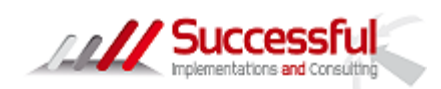

Fecha Creación

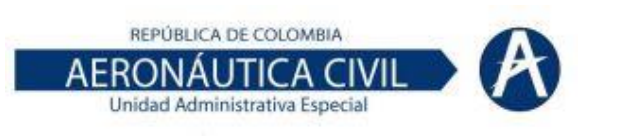

 $\overline{a}$ 

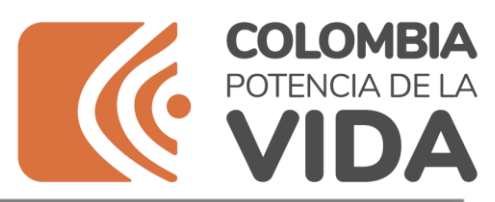

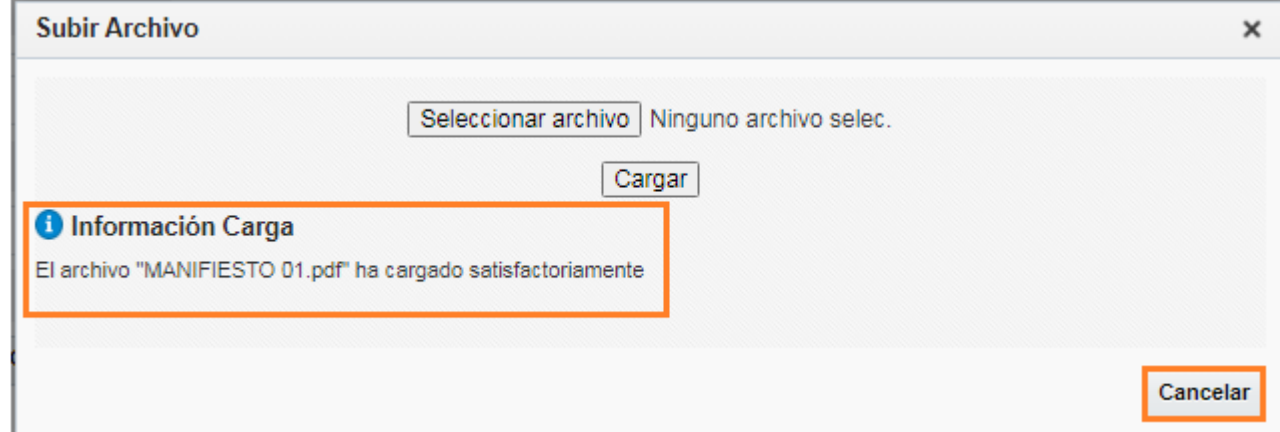

Se debe dar clic en cancelar y se visualizará el archivo cargado en la sección Administración de archivos:

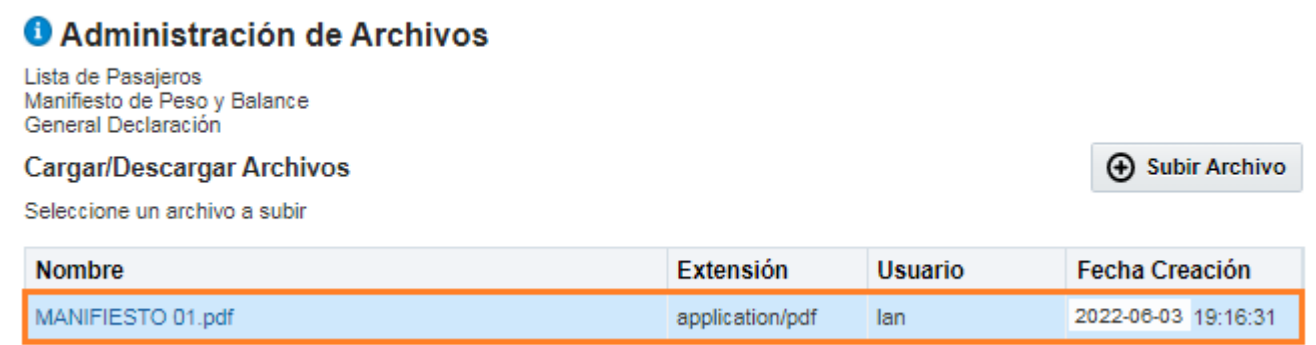

Una vez realizado este proceso se debe dar clic en Cancelar para salir del formulario y volver a la pantalla inicial, botón ubicado en el lado superior derecho.

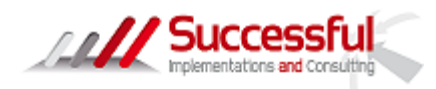

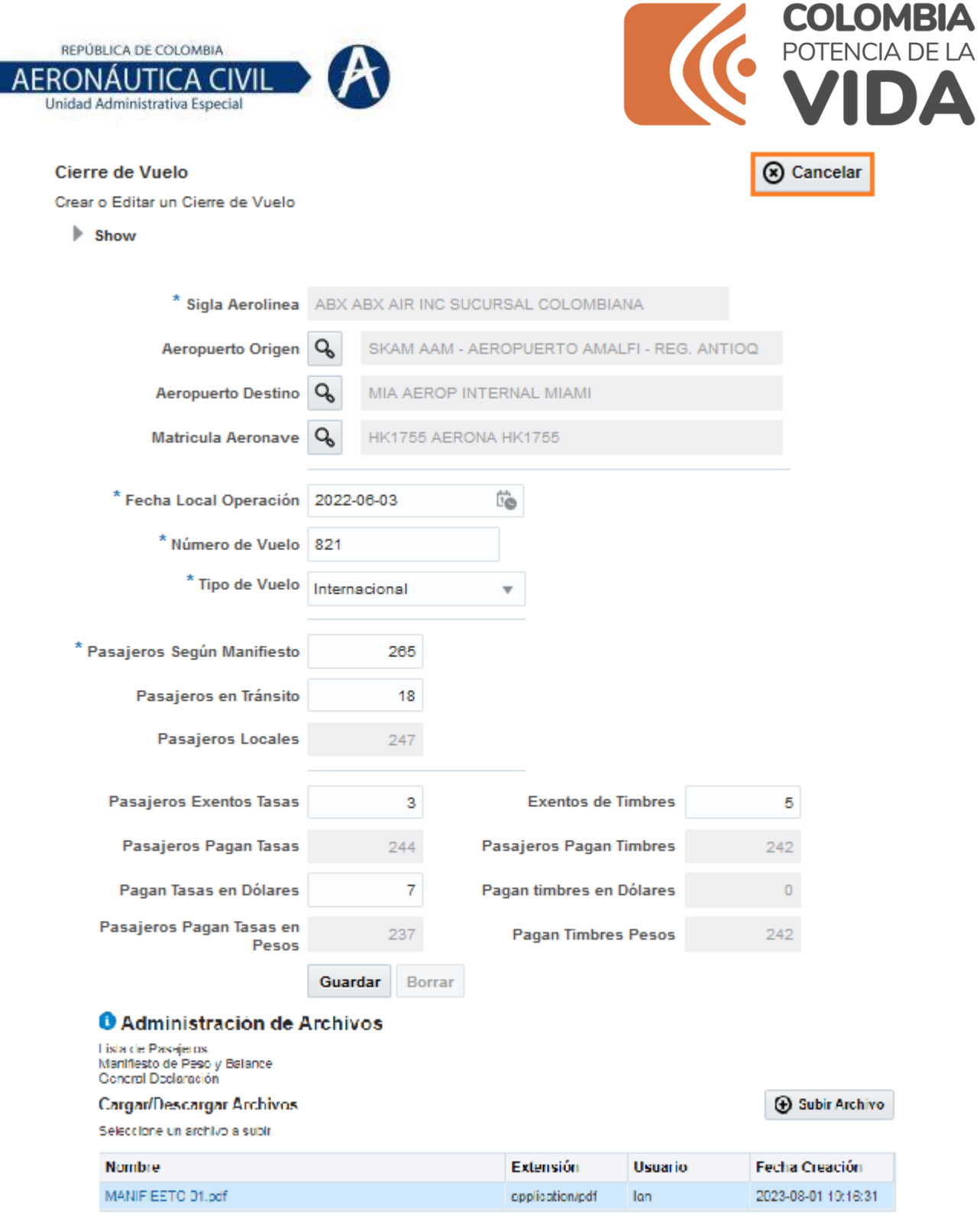

Pantalla Inicial:

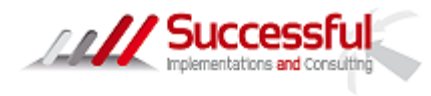

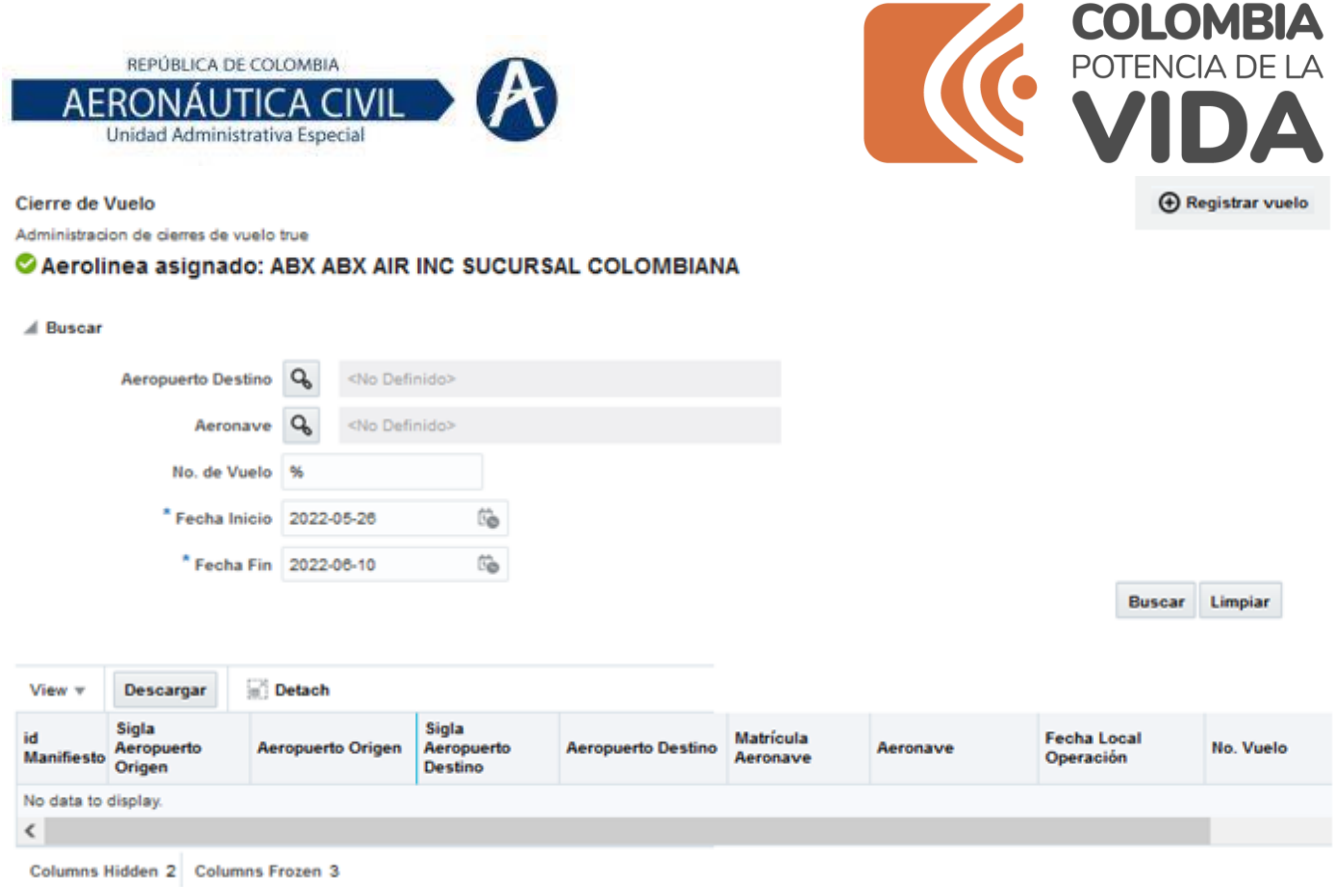

Para borrar archivos cargados en Administración de Archivos:

Puede presentarse que durante el proceso de carga de archivos dentro de registro de vuelos se cargue un archivo incorrecto, en ese mismo instante del registro de vuelo, se deberá dar clic sobre la parte azul (nombre del archivo), el cual desplegará la opción de Descargar y Borrar, debe dar Clic en la opción Borrar:

## **O** Administración de Archivos

Lista de Pasajeros Manifiesto de Peso y Balance General Declaración

#### Cargar/Descargar Archivos

Seleccione un archivo a subir

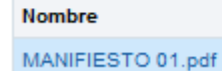

**ANY Successful** 

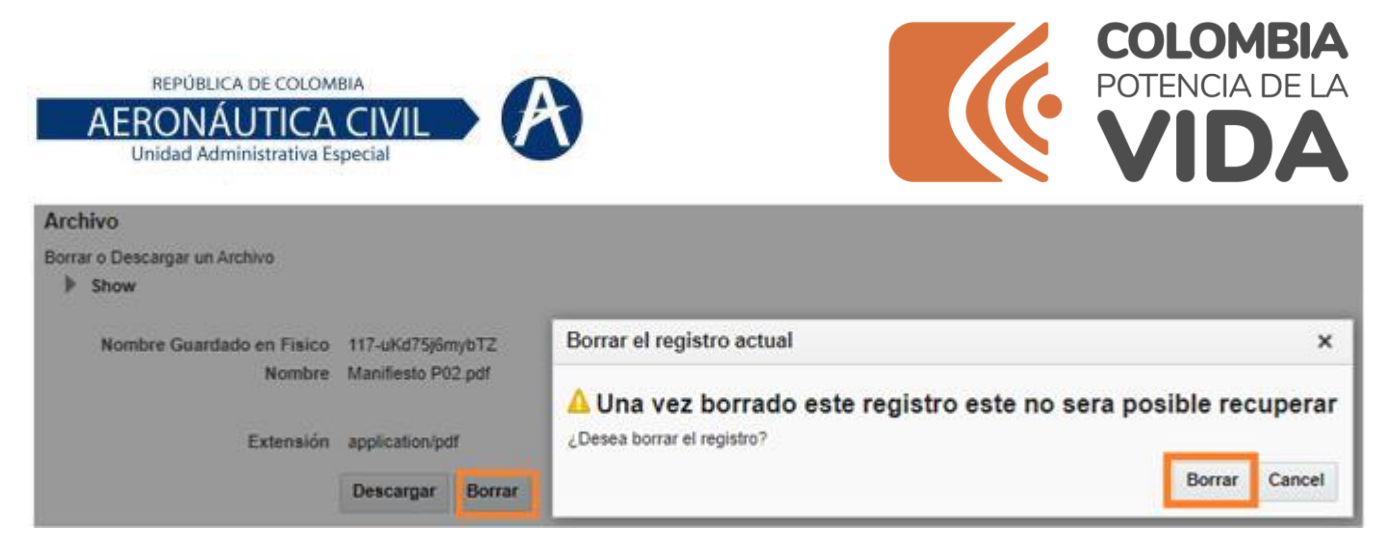

Y el sistema mostrará un mensaje de Registro borrado satisfactoriamente, en donde se debe dar Clic en OK, esto le llevará de nuevo a la pantalla inicial en donde se visualizará la información actualizada.

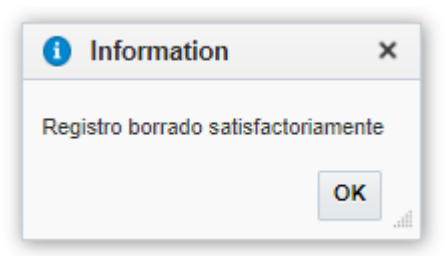

<span id="page-19-0"></span>1.4. Consulta en Cierre de Vuelo

Es la pantalla donde se visualizarán los ingresos realizados por la Aerolínea en registro de vuelo de la siguiente manera:

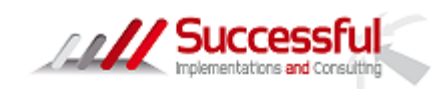

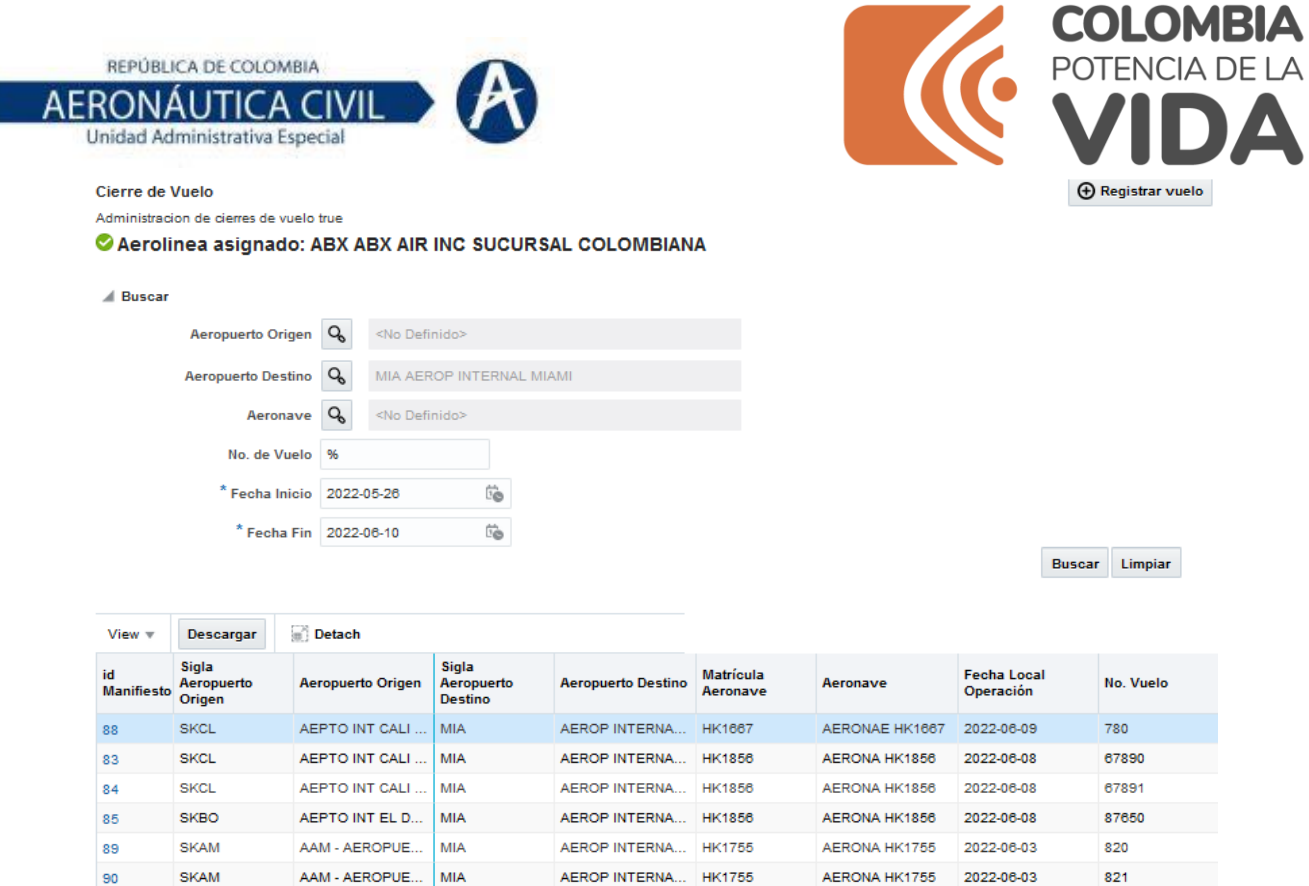

En esta pantalla se podrán realizar filtros de acuerdo a los campos de la cabecera:

 $\langle$ 

#### Cierre de Vuelo

I

Administracion de cierres de vuelo true

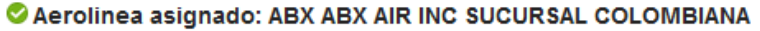

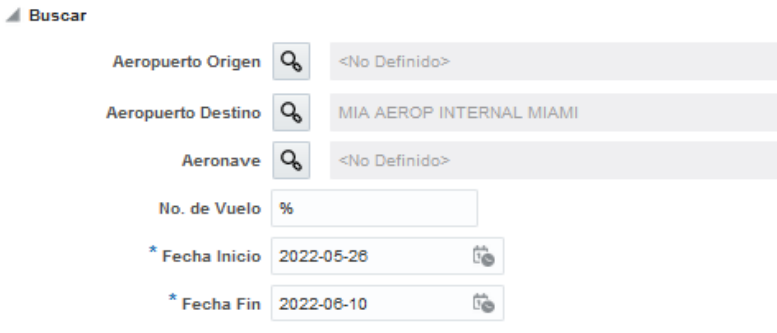

Limpiar **Buscar** 

**+ Registrar vue** 

- Aeropuerto Origen: Se debe dar clic en la lupa y filtrar el aeropuerto requerido, una vez identificado se debe dar clic en el nombre de color azul.
- Aeropuerto Destino: Se debe dar clic en la lupa y filtrar el aeropuerto requerido, una vez identificado se debe dar clic en el nombre de color azul.
- Aeronave: Se debe dar clic en la lupa y filtrar la aeronave requerida, una vez identificada se debe dar clic en el nombre de color azul.

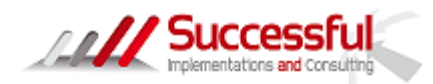

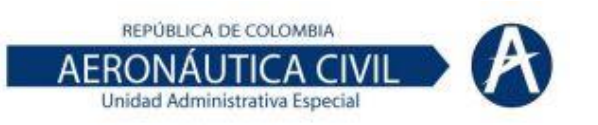

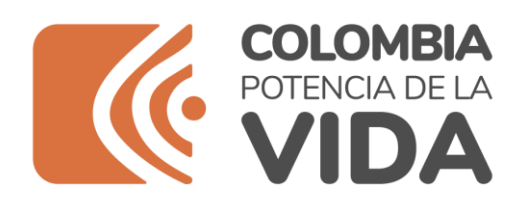

- No. De Vuelo: Se debe digitar el número de vuelo.
- Fecha Inicio: Se debe seleccionar del calendario.
- Fecha Fin: Se debe seleccionar del calendario.

Nota: Se puede realizar las combinaciones que necesiten.

Se da clic en buscar:

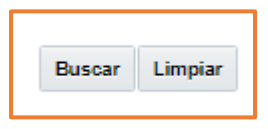

Cierre de Vuelo

Administracion de cierres de vuelo true

Aerolinea asignado: ABX ABX AIR INC SUCURSAL COLOMBIANA

#### A Buscar

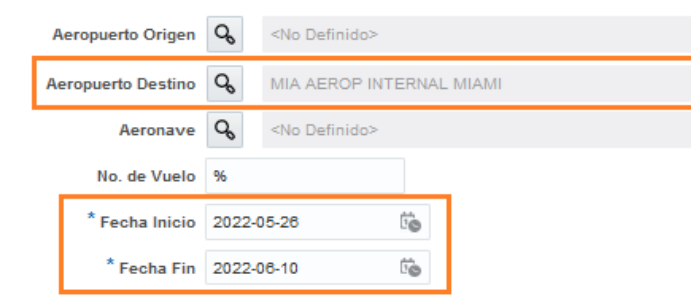

**+ Registrar vuelo** 

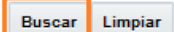

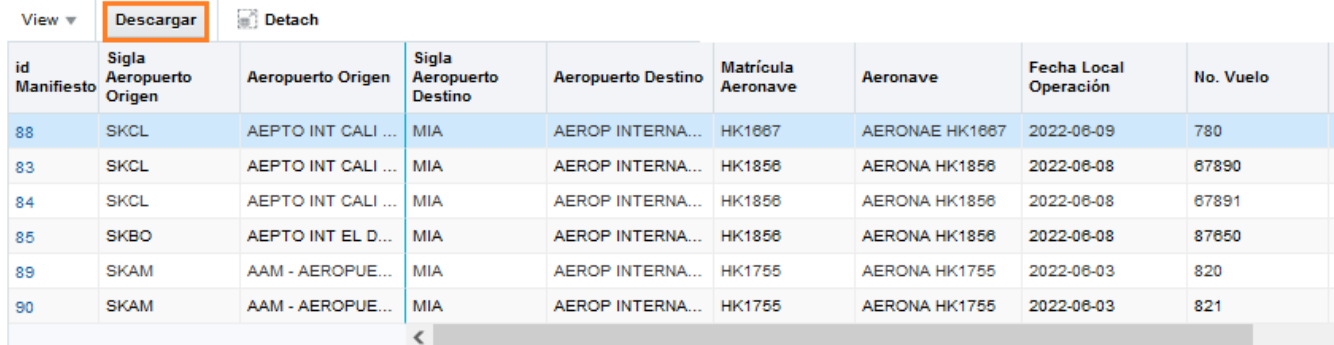

En caso de que desee realizar otro filtro se debe dar clic en limpiar y diligenciar los nuevos campos.

En pantalla se visualizan las siguientes columnas:

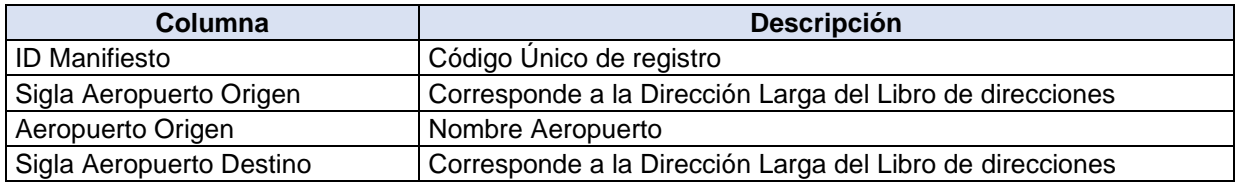

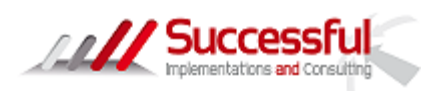

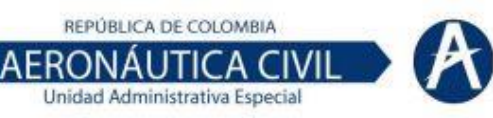

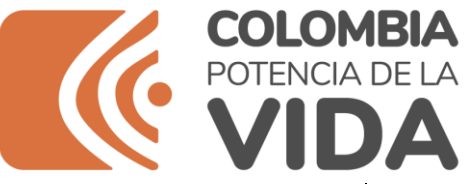

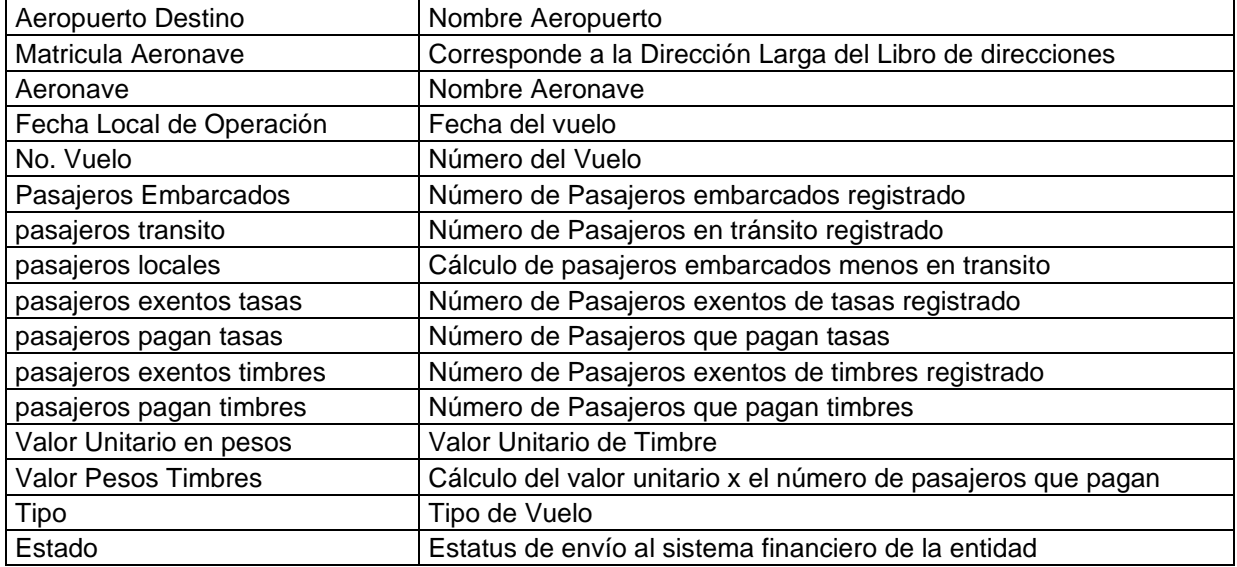

Para descargar en Excel se debe dar clic en descargar y el sistema muestra una segunda pantalla para confirmar la descarga:

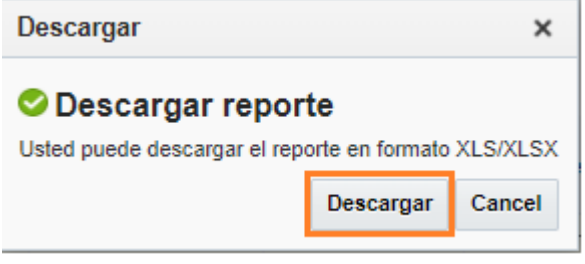

Una vez lo descargue se debe abrir en Excel:

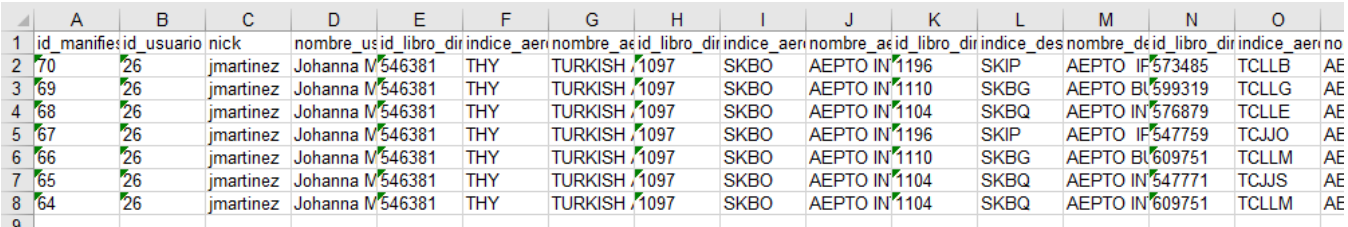

Y además de las columnas que se ven en pantalla el sistema descarga columnas adicionales, como la aerolínea, el usuario que registro, vigencia, periodo, Indicador cobrable, entre otros.

Personalización de la sección de detalle:

Se puede realizar la personalización de esta sección con las opciones de View y Detach/Attach:

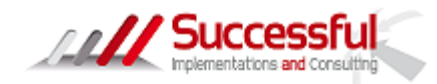

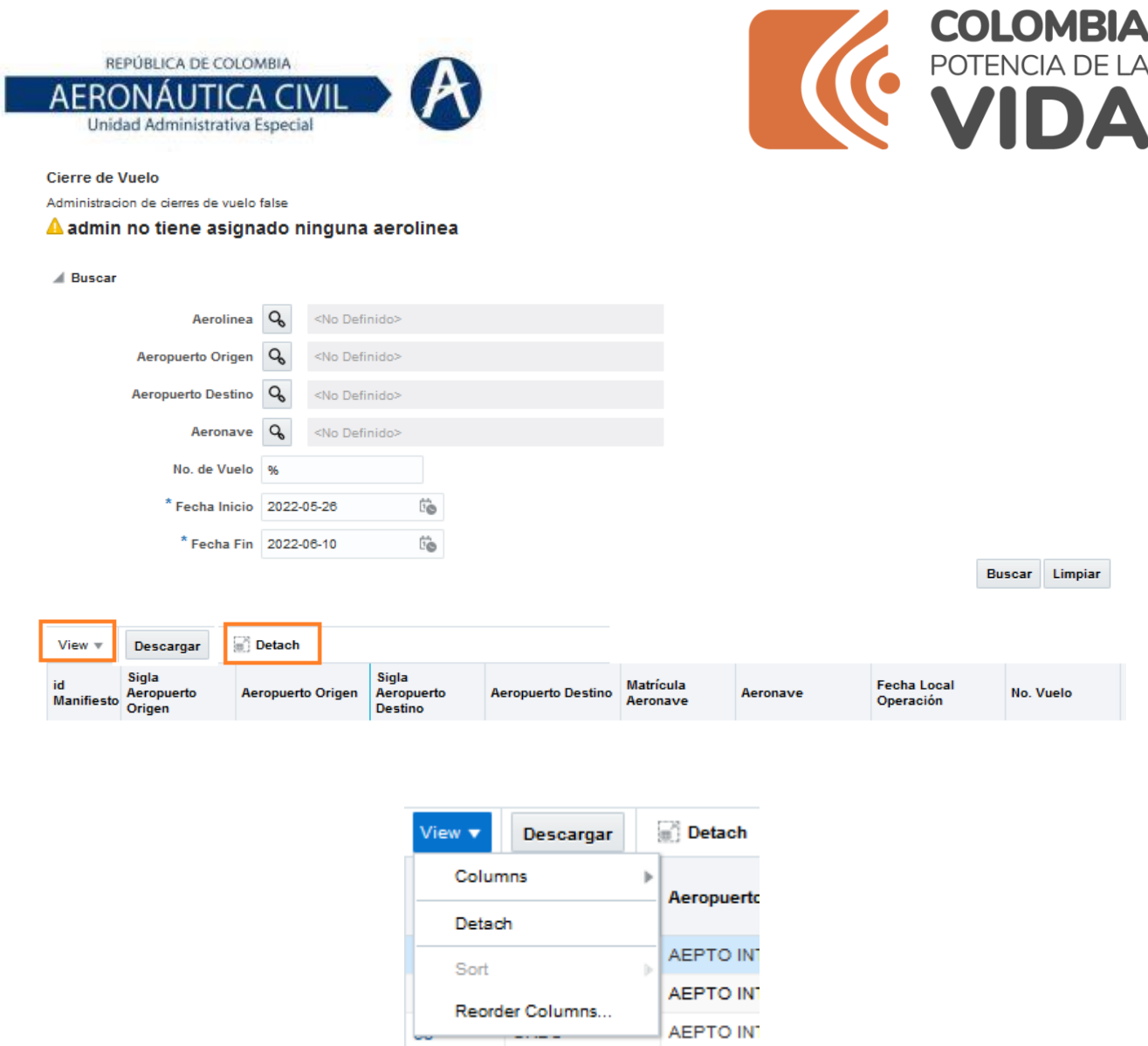

**Columns**: Se puede seleccionar las columnas que se quieran visualizar en pantalla, se debe quitar el check list para dejar de visualizarla.

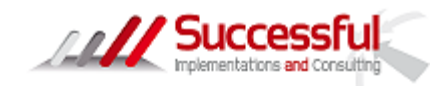

 $\sim$ 

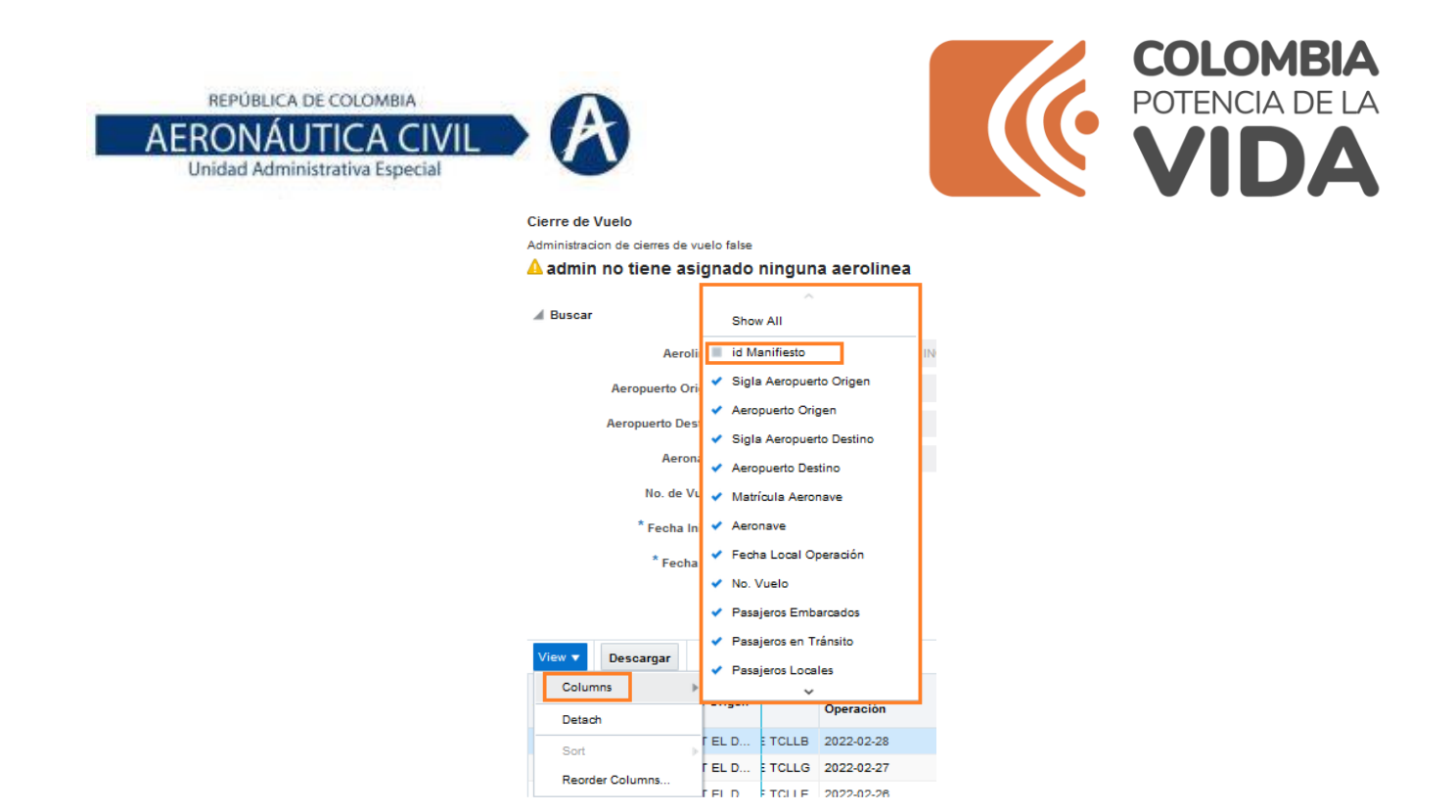

**Detach**: Por medio del cual se podrá visualizar el detalle en toda la pantalla (oculta el encabezado)

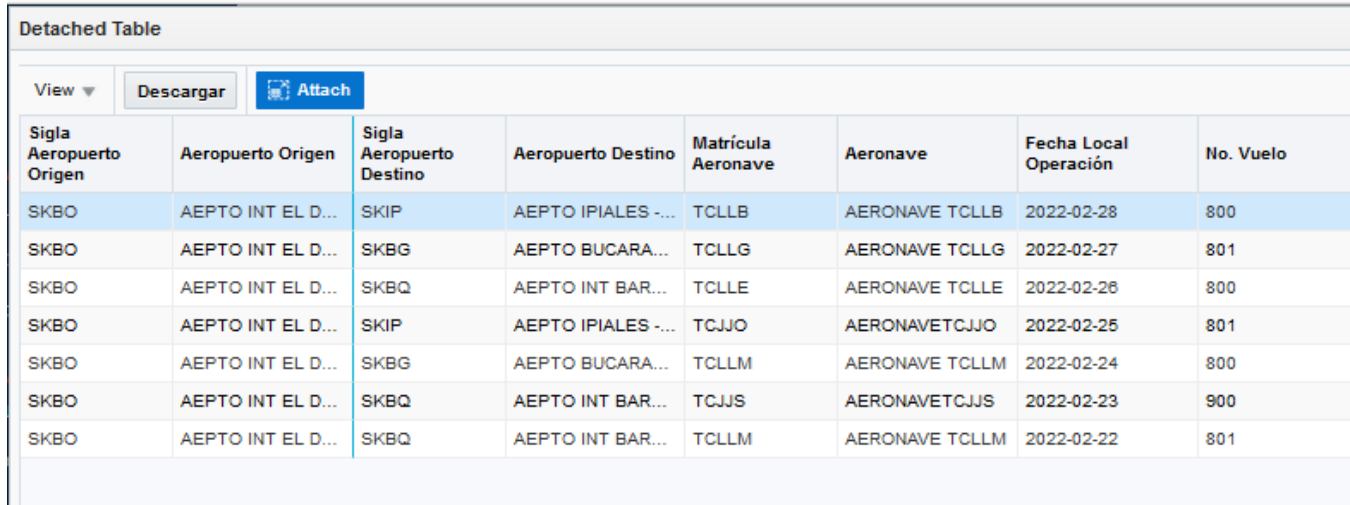

**Attach**: Para volver a la vista completa.

**Reorder Columns**: Por medio del cual se ordenan las columnas, con las flechas a los lados se puede llevar adelante o atrás las columnas

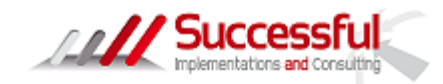

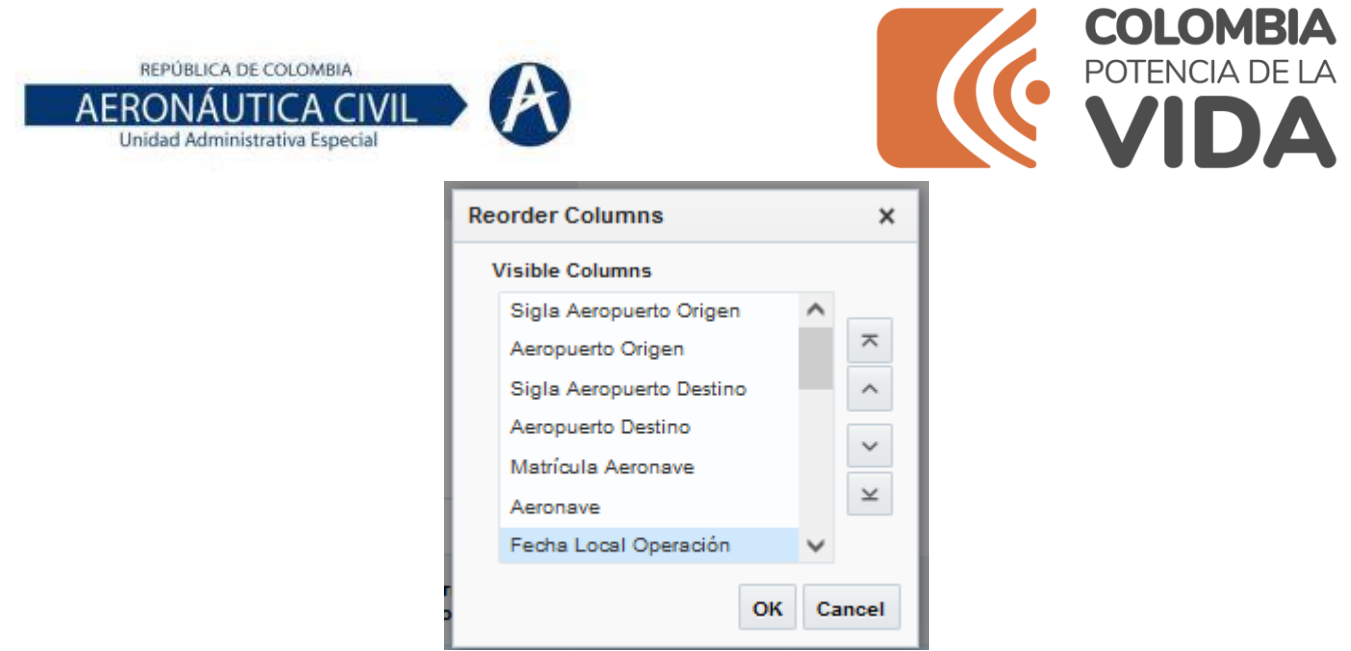

## Descargar pdf

Para descargar el pdf cargado en un registro de vuelo se debe dar clic en ID Manifiesto (número en azul)

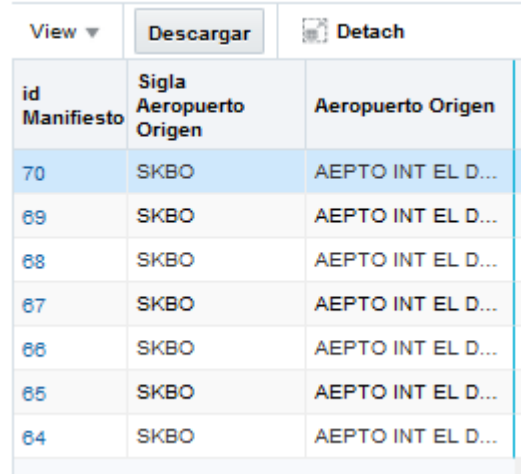

El sistema direccionará al formulario y en la parte inferior se visualizará el pdf, se debe dar clic en el nombre (franja azul)

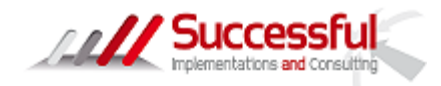

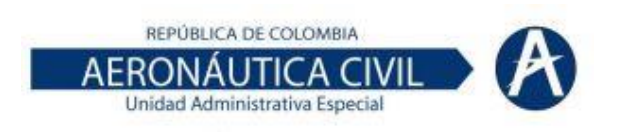

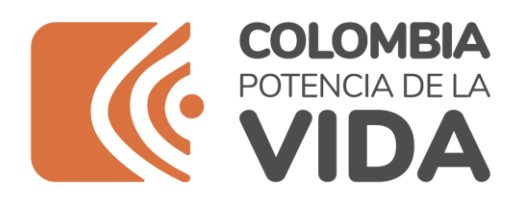

## **O** Administración de Archivos

Lista de Pasajeros Manifiesto de Peso y Balance General Declaración

#### Cargar/Descargar Archivos

Seleccione un archivo a subir

#### **Nombre**

MANIFIESTO SEM 21FEB22 al 27FEB22.pdf

#### Y luego en descargar

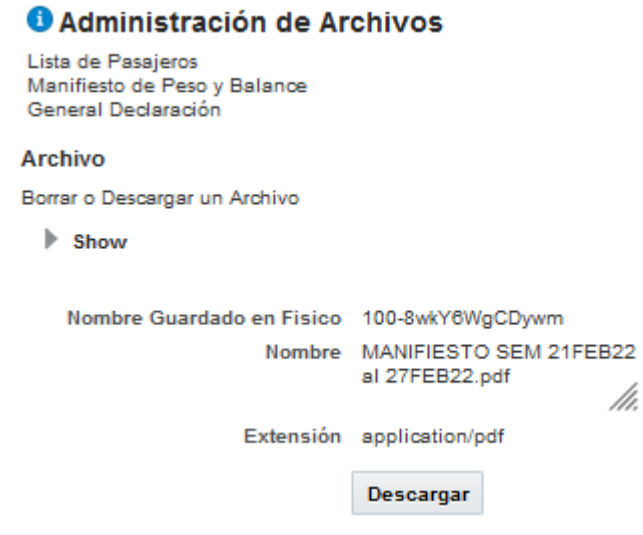

El sistema permite descargar el pdf cargado.

## 1.5. Proceso Lotes

<span id="page-26-0"></span>En esta sección se podrá realizar carga de información de forma masiva.

Al ingresar aparecerá la siguiente pantalla:

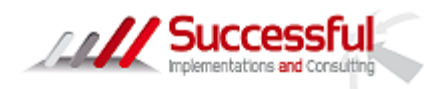

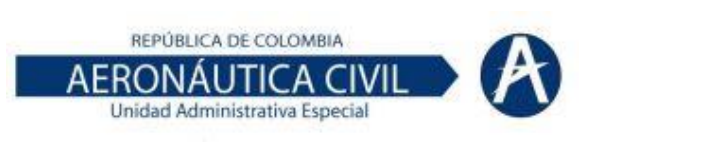

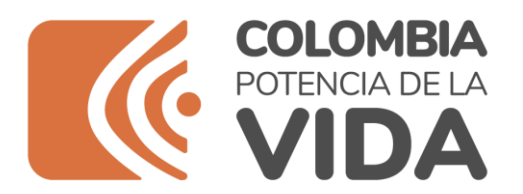

#### Procesamiento en Lote

Usted puede ingresar en lote los diversos cierres de vuelos en formato de archivo de excel.

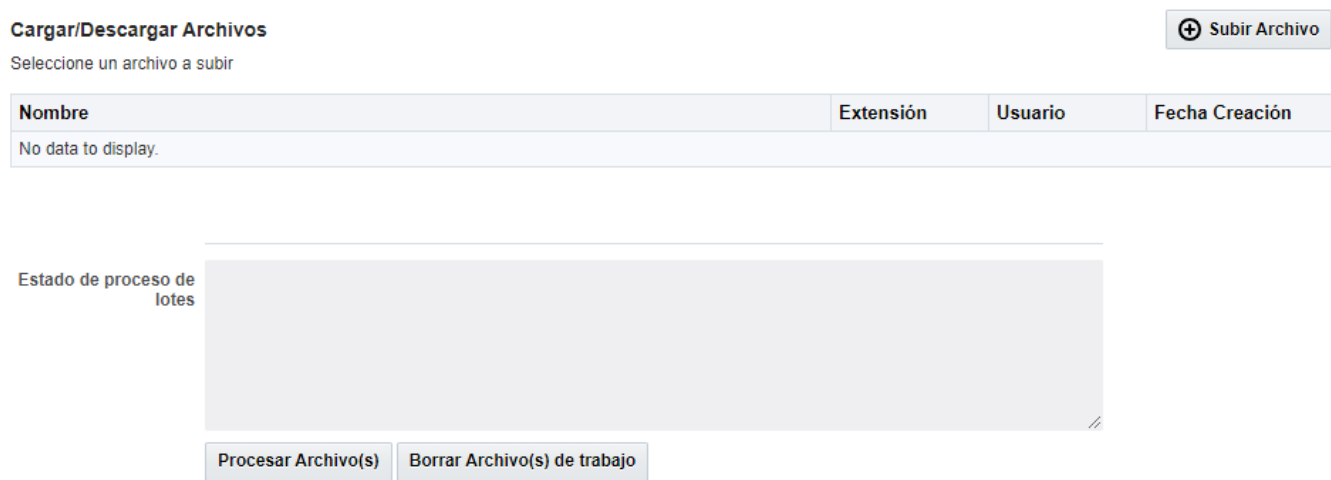

Previamente se debe construir un archivo en Excel en donde se debe registrar en el orden indicado la siguiente información:

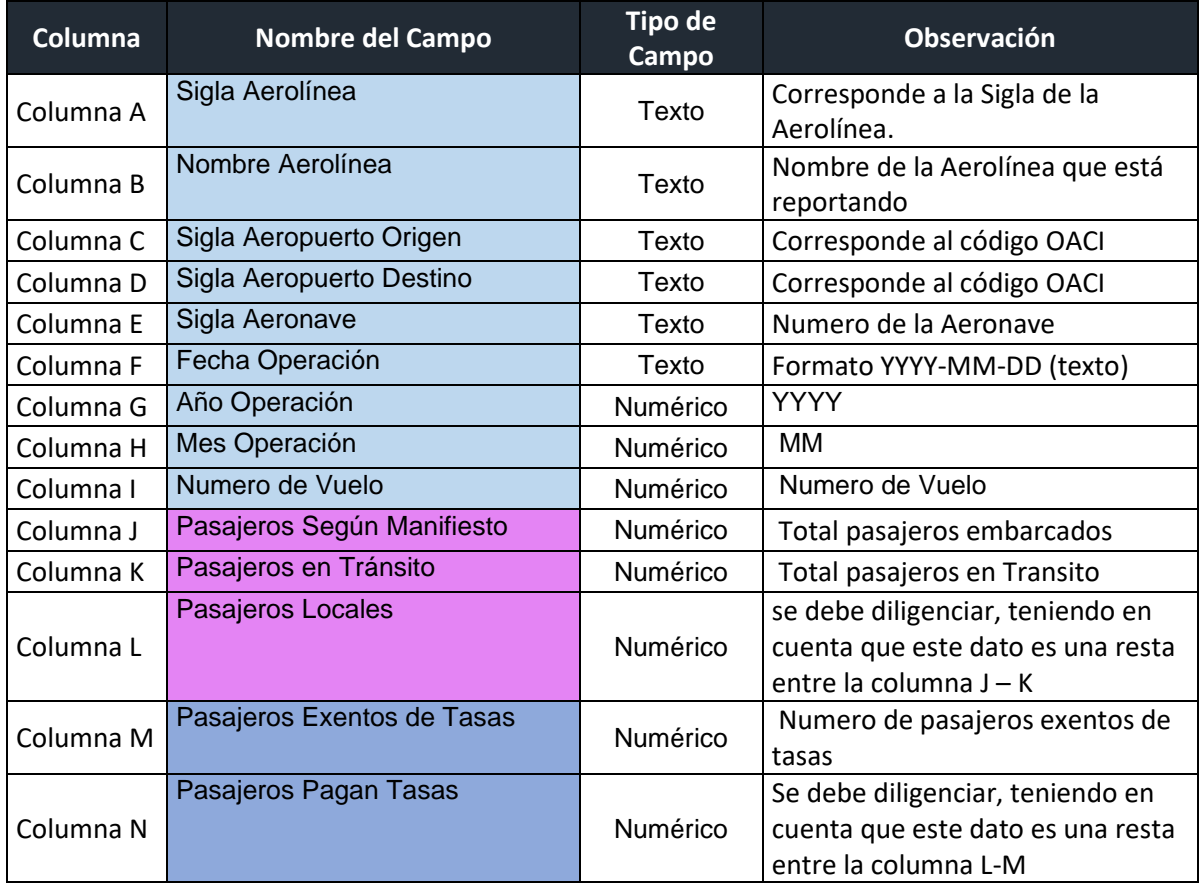

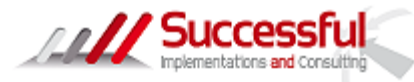

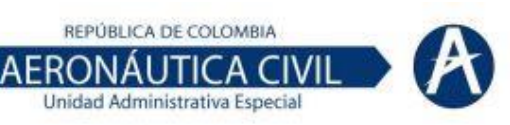

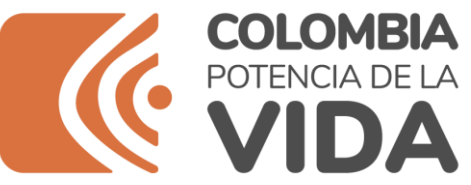

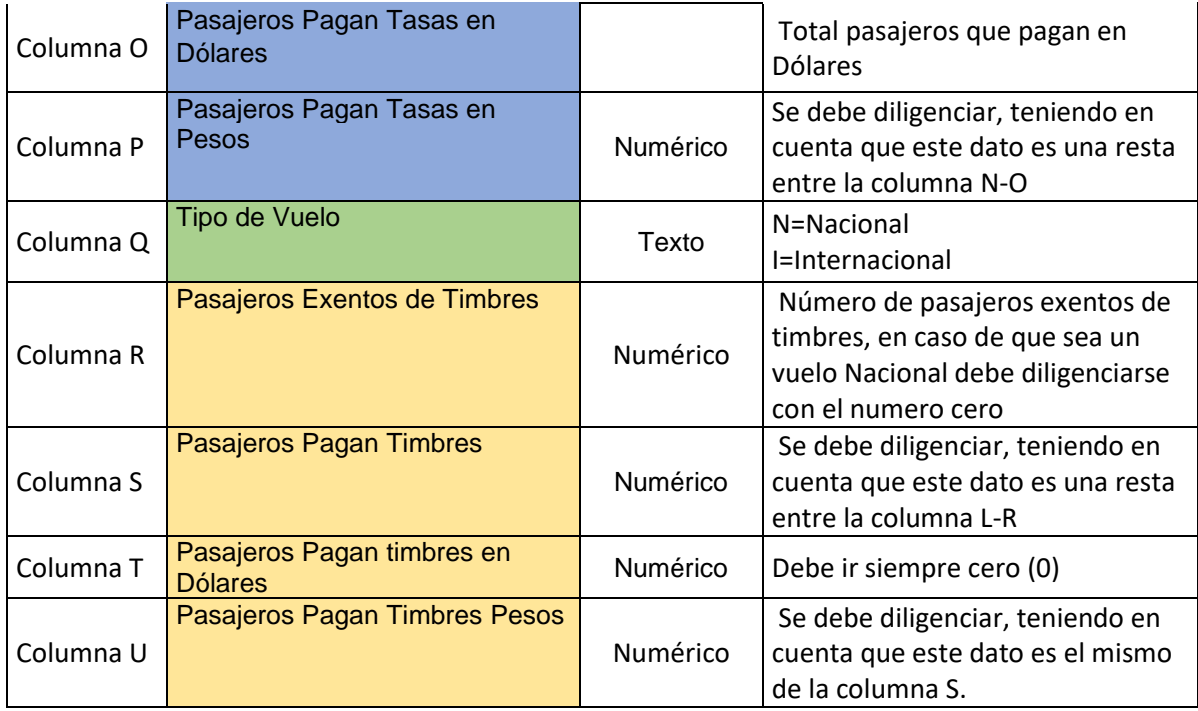

Notas:

- $\checkmark$  No se debe cargar el archivo con los títulos de columnas, el sistema toma la primera fila como cero y debe ir con información del vuelo
- ✓ Los datos de Aerolínea, Aeropuertos y Aeronaves deben existir en la base de datos del Portal, mismo que se visualiza en la pantalla de Inicio.
- ✓ No se aceptan vuelos más de 30 días de operados.
- ✓ El campo de la fecha es texto en el siguiente orden, Año guion mes guion día (YYYY-MM-DD)
- ✓ El campo mes de operación es un campo numérico.
- ✓ Los campos de pasajeros es un campo numérico.
- $\checkmark$  Si el vuelo es Nacional, la información de timbres debe ir en cero (0)
- $\checkmark$  Todos los campos son obligatorios.
- ✓ El nombre del archivo es potestad de la aerolínea.
- ✓ El archivo no debe contener más hojas.
- ✓ Se anexa archivo en Excel modelo.

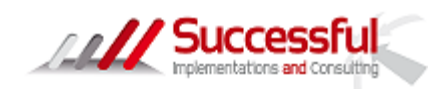

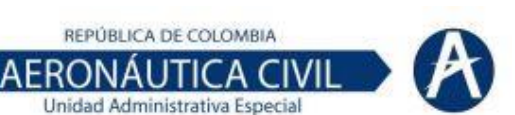

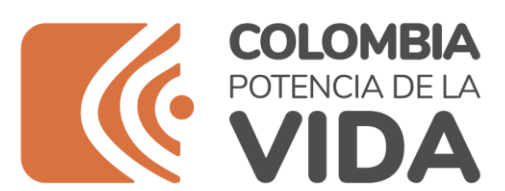

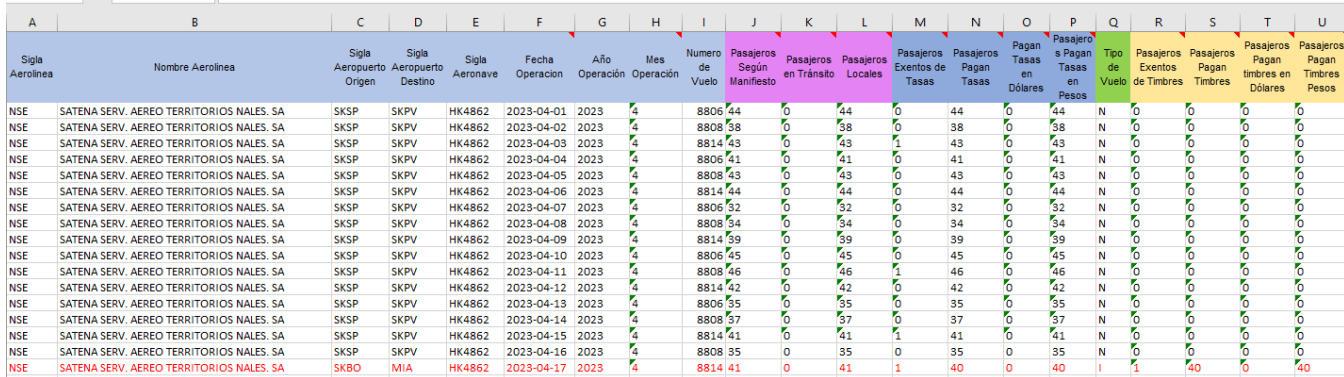

#### Se debe dejar el archivo sin títulos:

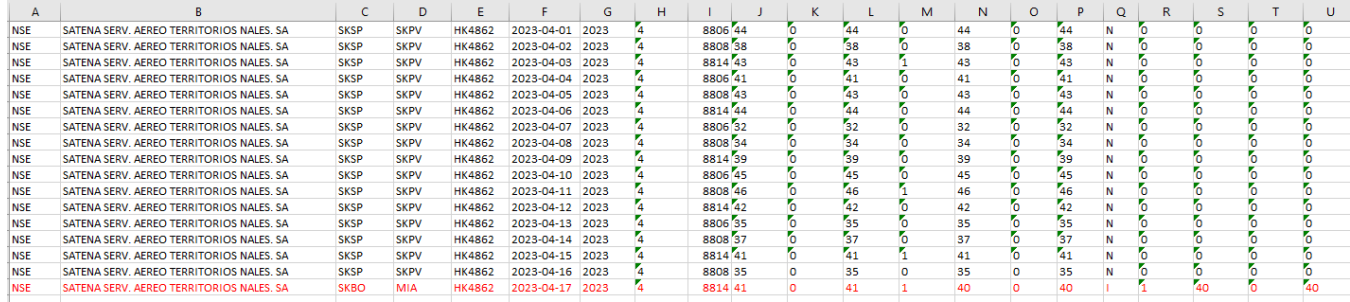

Una vez se tenga el archivo en Excel se debe ingresar a la sección de Procesos de Lotes y dar clic en subir archivo:

#### Procesamiento en Lote

Usted puede ingresar en lote los diversos cierres de vuelos en formato de archivo de excel.

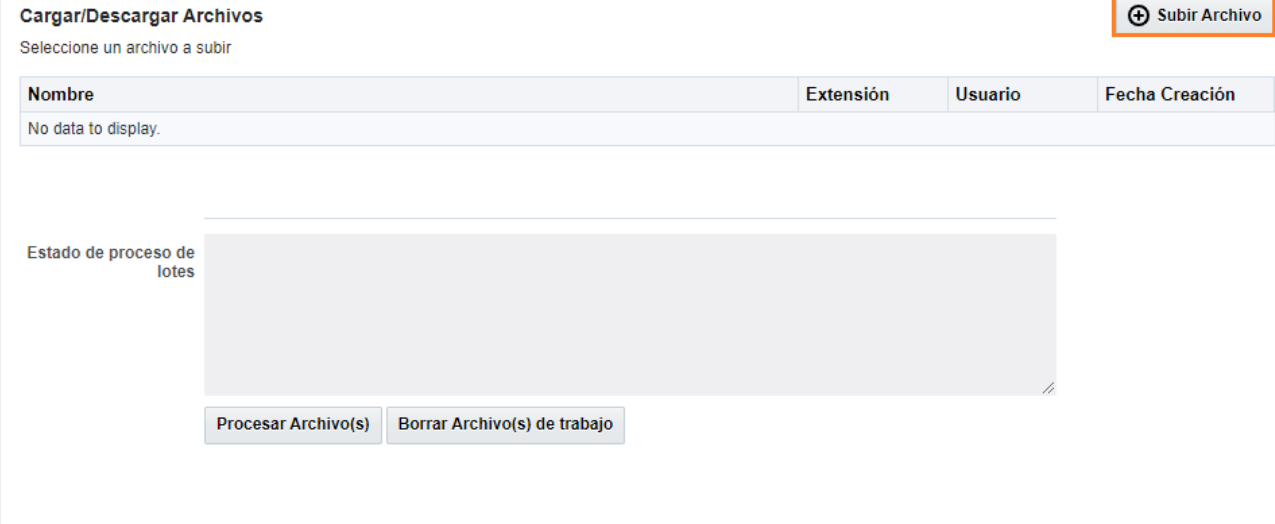

Allí aparecerá un recuadro en donde debemos dar clic en seleccionar archivo

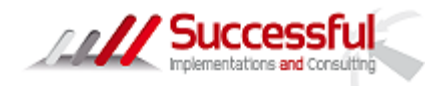

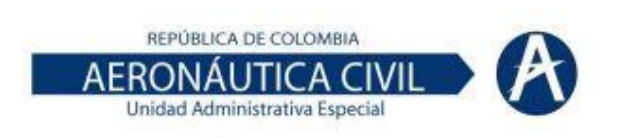

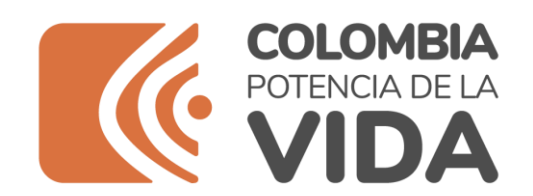

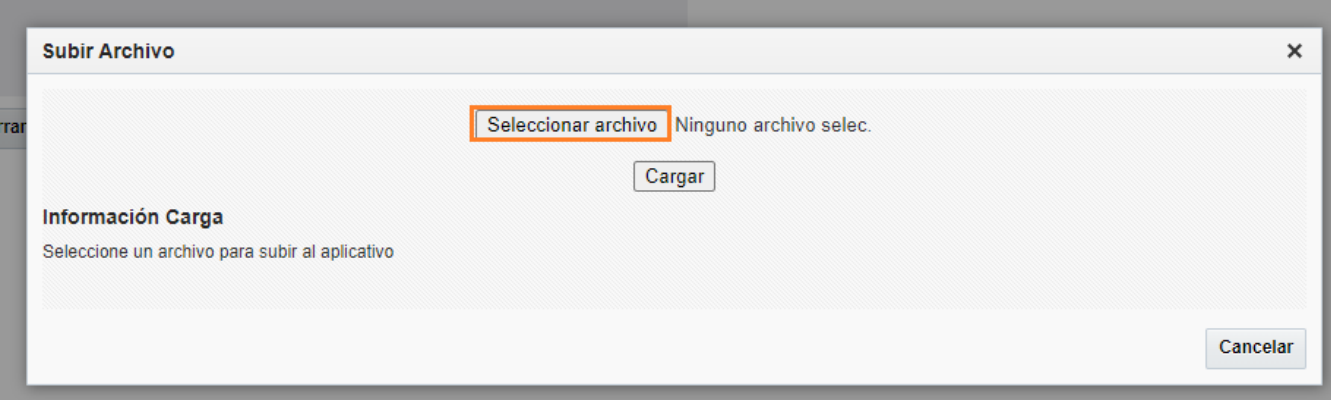

Se debe ubicar el archivo a cargar el cual debe ser en Excel:

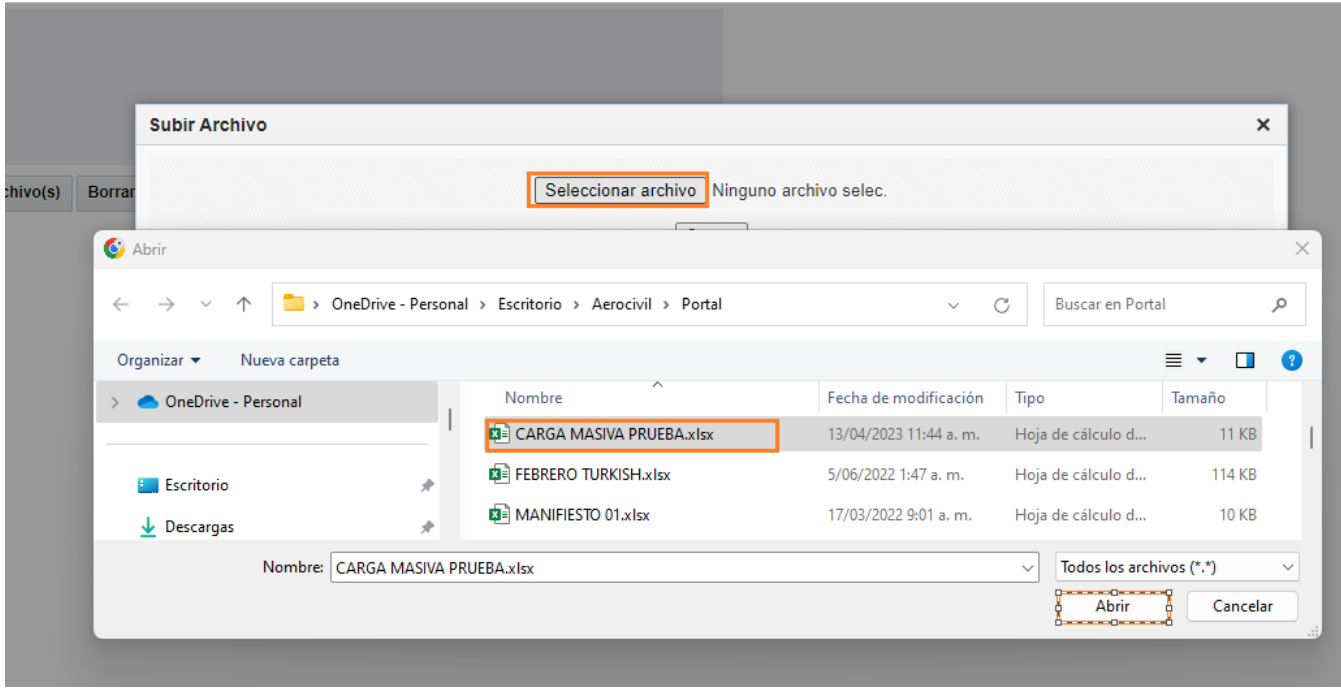

Una vez se visualice el nombre del archivo se debe dar clic en Cargar:

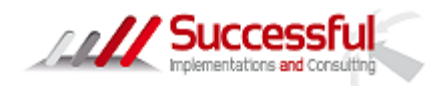

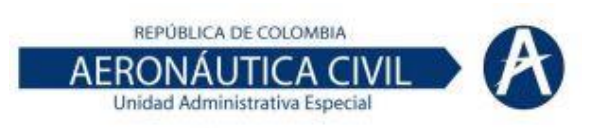

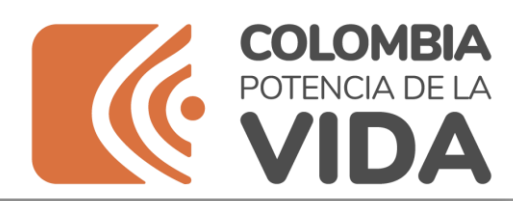

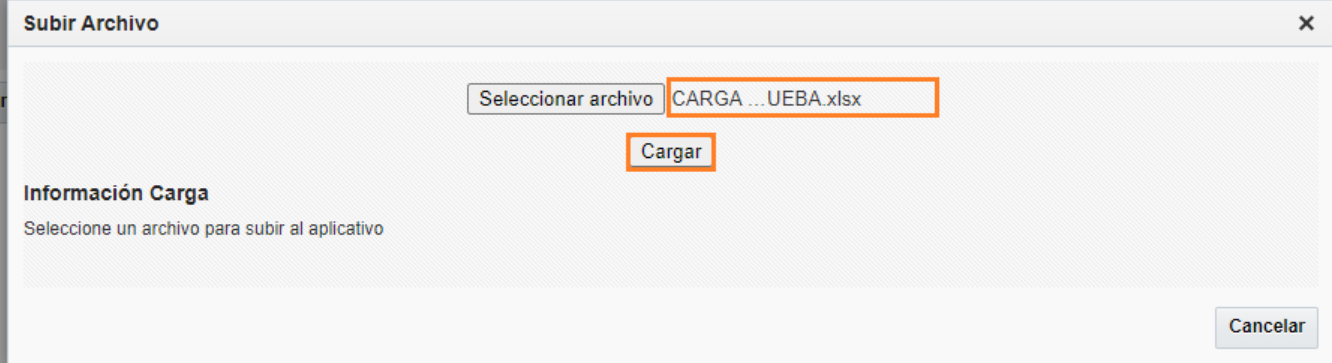

Este se visualizará en el parte de Información Carga, indicando que ha sido cargado satisfactoriamente cuando se vea allí dar clic en Cancelar:

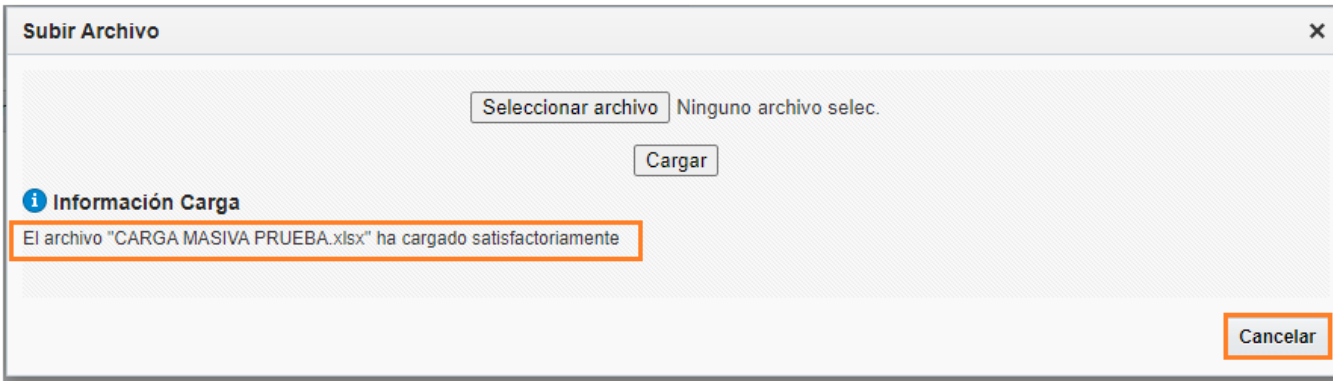

Al salir del recuadro el archivo se visualizará en la pantalla principal en la parte de Carga/Descarga Archivos, una vez allí se debe dar clic en Procesar Archivos:

#### Procesamiento en Lote

Usted puede ingresar en lote los diversos cierres de vuelos en formato de archivo de excel.

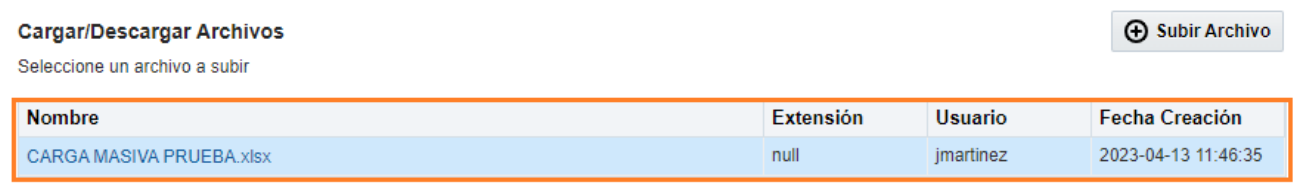

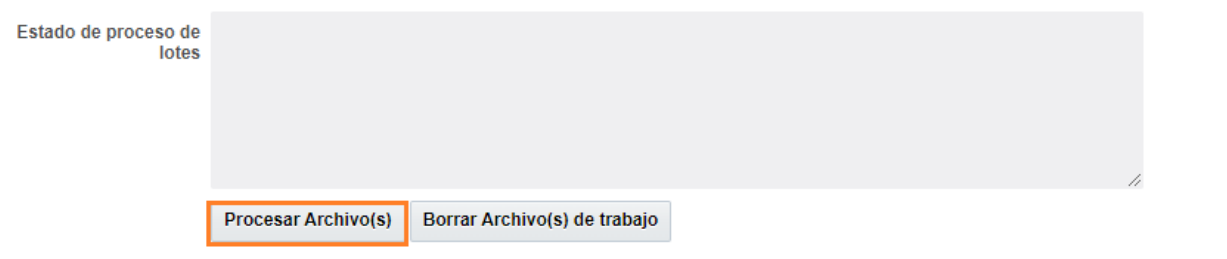

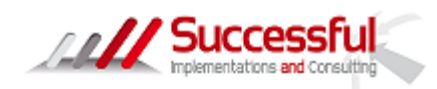

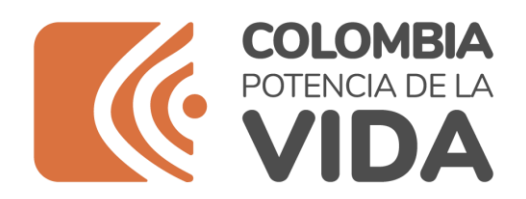

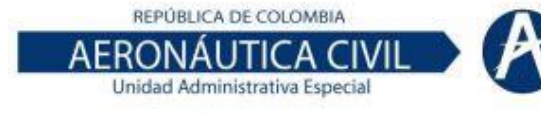

Y luego Procesar:

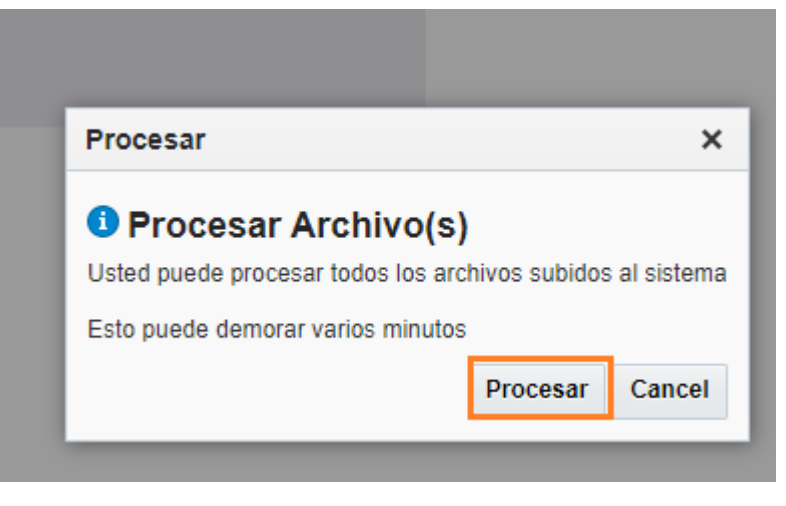

En caso de tener errores estos se visualizarán en el campo Estado de proceso de lotes, tener en cuenta que el sistema toma la primera línea como cero, esto con el fin de poder ubicar la línea de error.

Se podrá borrar el archivo de trabajo y volverlo a cargar-

Si no aparecen mensajes de error y si el archivo desaparece, es porque proceso correctamente:

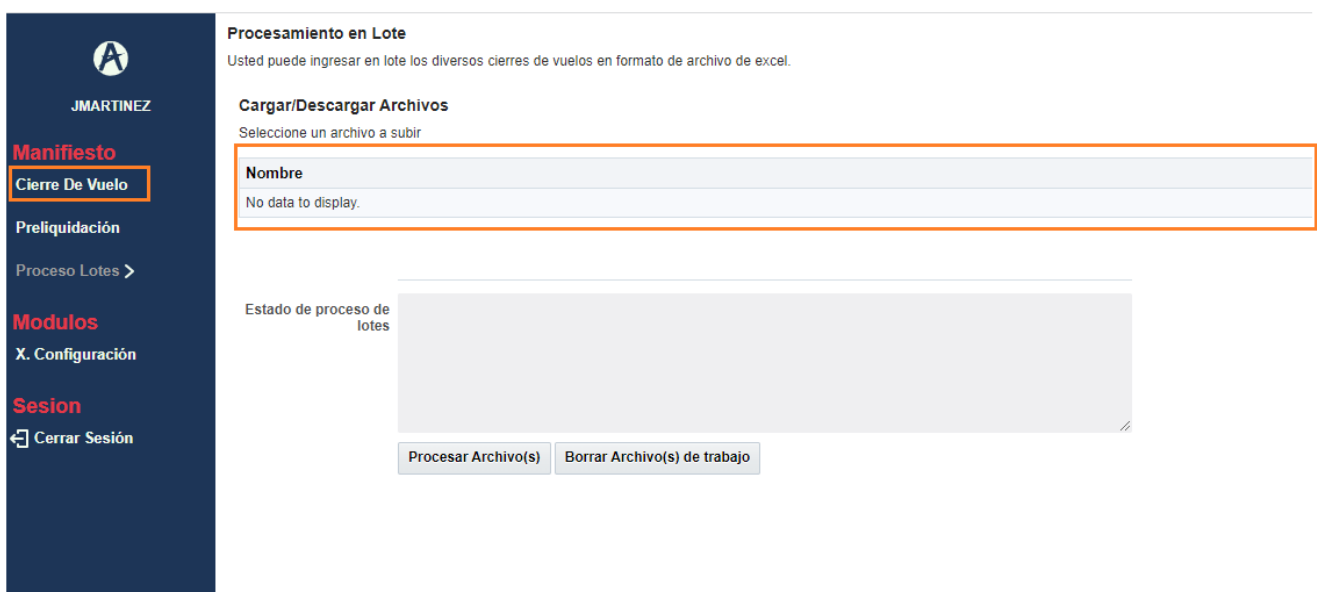

Se debe ir a consultar en Cierre de Vuelo para verificar la carga:

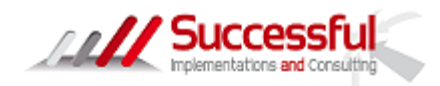

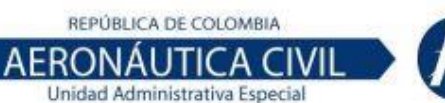

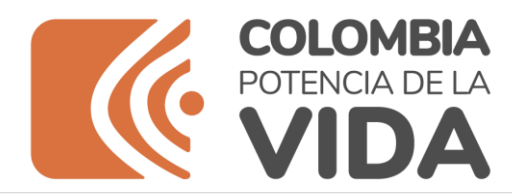

Cierre de Vuelo

 $\boldsymbol{\Omega}$ 

Pro

x.c

.<br>දු

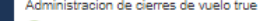

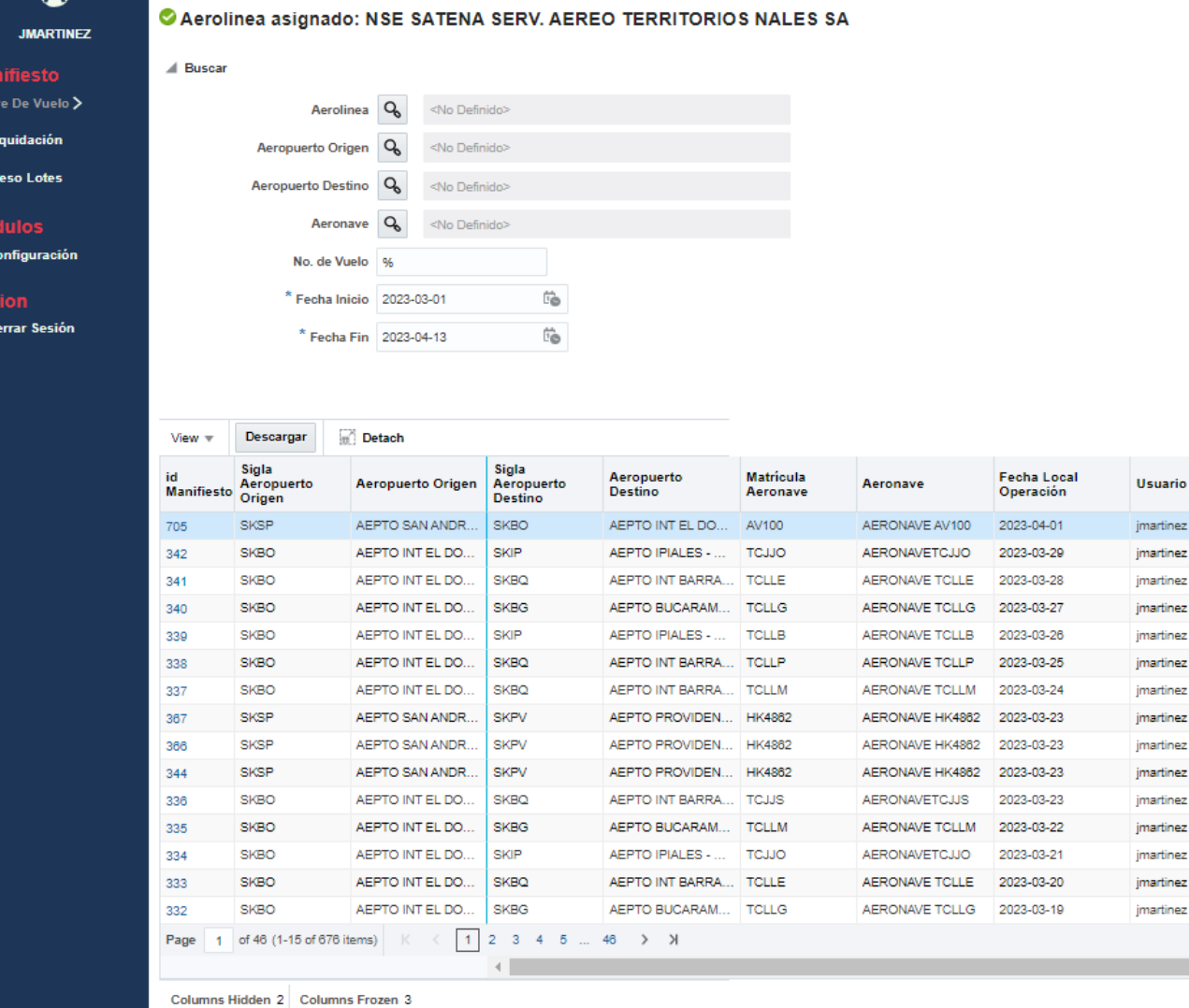

## <span id="page-33-0"></span>1.6. Preliquidación

Formato por el cual la aerolínea podrá realizar la liquidación de los pasajeros que pagan timbres, es de aclarar que la información es responsabilidad de la Aerolínea y este submenú es para aquellas Aerolíneas que pagan timbres.

• Se debe dar clic en el submenú Preliquidación

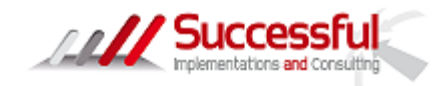

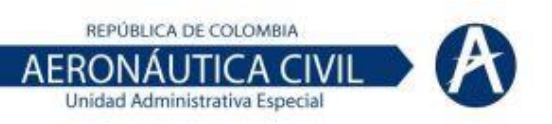

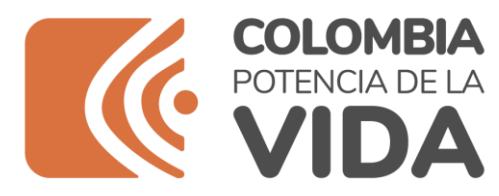

- Luego debe proceder a realizar una consulta del periodo a pre liquidar, ejemplo 01-03-2023 al 31-03- 2023, dar clic en buscar
- Una vez la información se visualice en el detalle se debe dar clic en el botón Documento de preliquidación

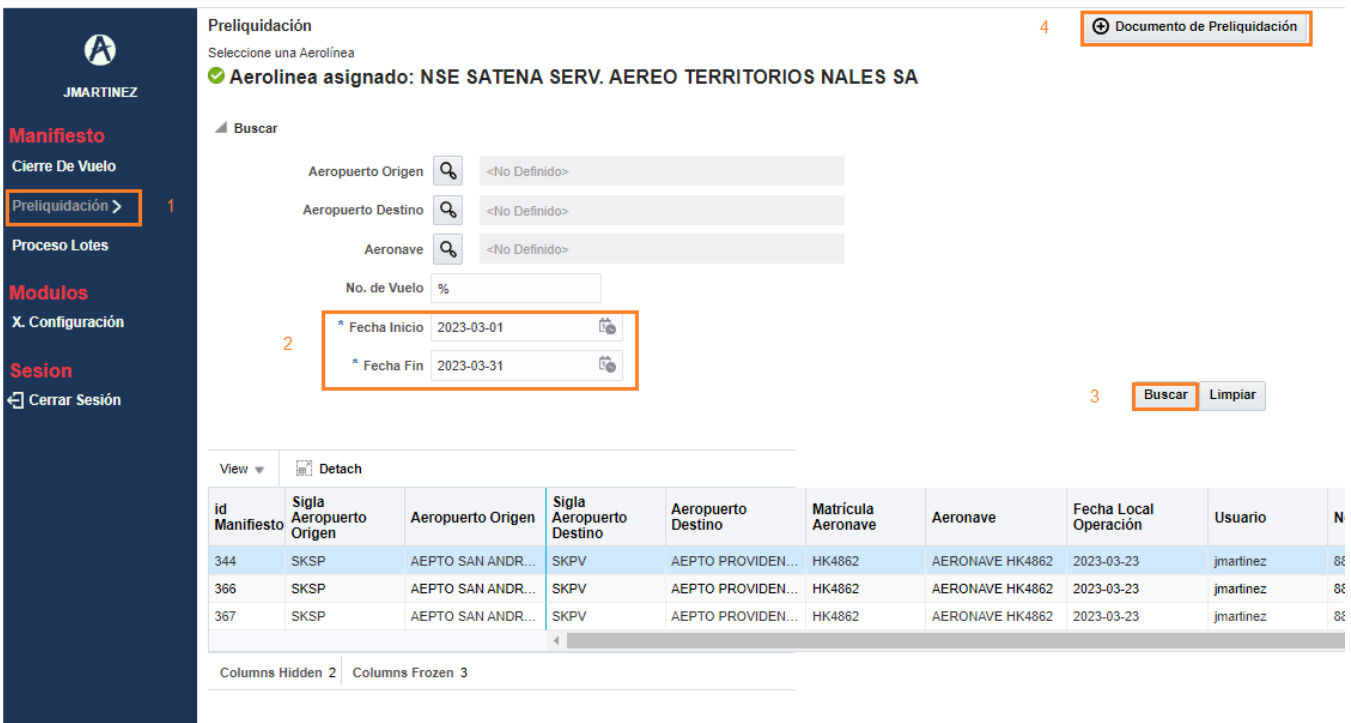

- Se procede a registrar los datos: El sistema trae por defecto la aerolínea El periodo viene de la consulta realizada en la pantalla anterior Se debe diligenciar los campos dirección, teléfono, aerolínea que recauda, ciudad y departamento, nombre del contacto y correo electrónico del contacto.
- El sistema calcula del periodo seleccionado los pasajeros embarcados, en tránsito, exentos de timbres y sujetos de cobro de timbre.
- En la sección liquidación privada del monto a pagar, el sistema trae los datos, pero en caso de ser necesario la Aerolínea los puede modificar ya que la información registrada es responsabilidad de las Aerolíneas.
- En caso de tener alguna deducción por devolución debe registrarse en la casilla (-) devoluciones y aclaraciones y justificarla en concepto de devoluciones/aclaraciones.
- Se debe registrar con nombre y cedula de quien diligencia y el contador o revisor fiscal.

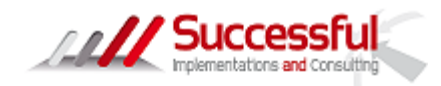

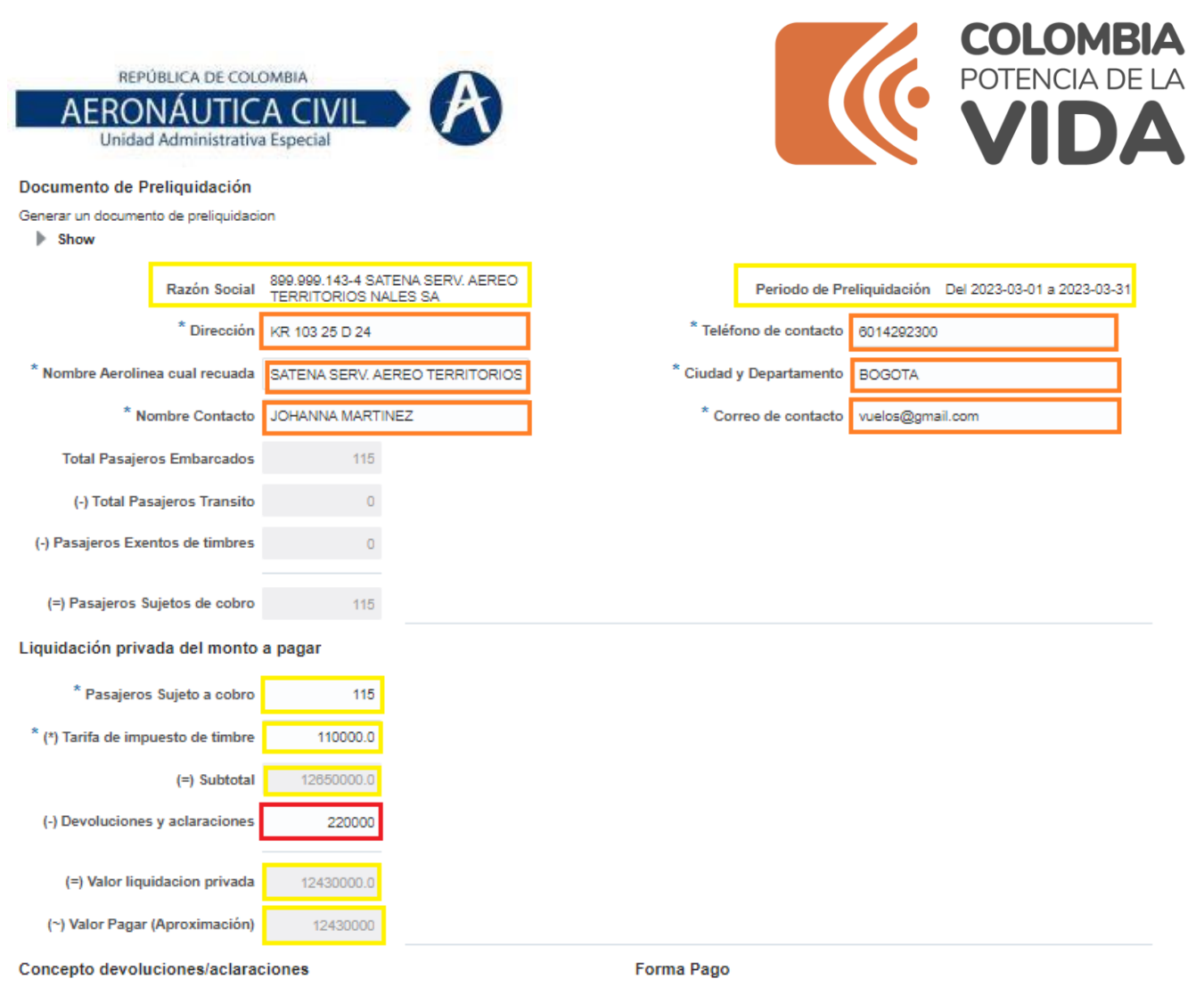

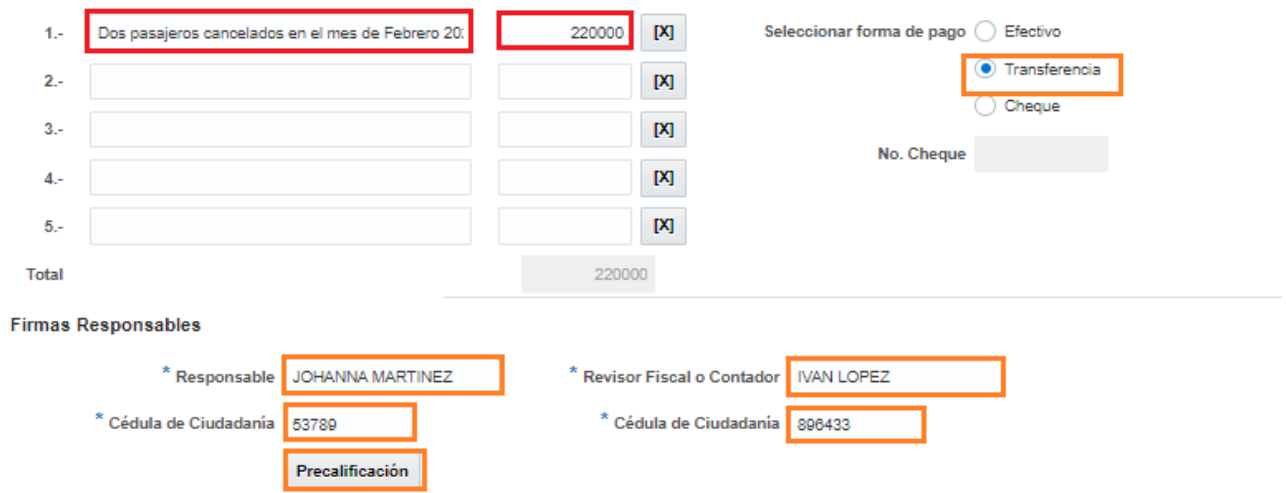

• Dar clic en precalificación.

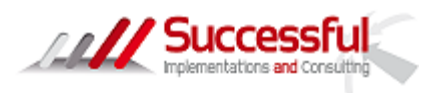

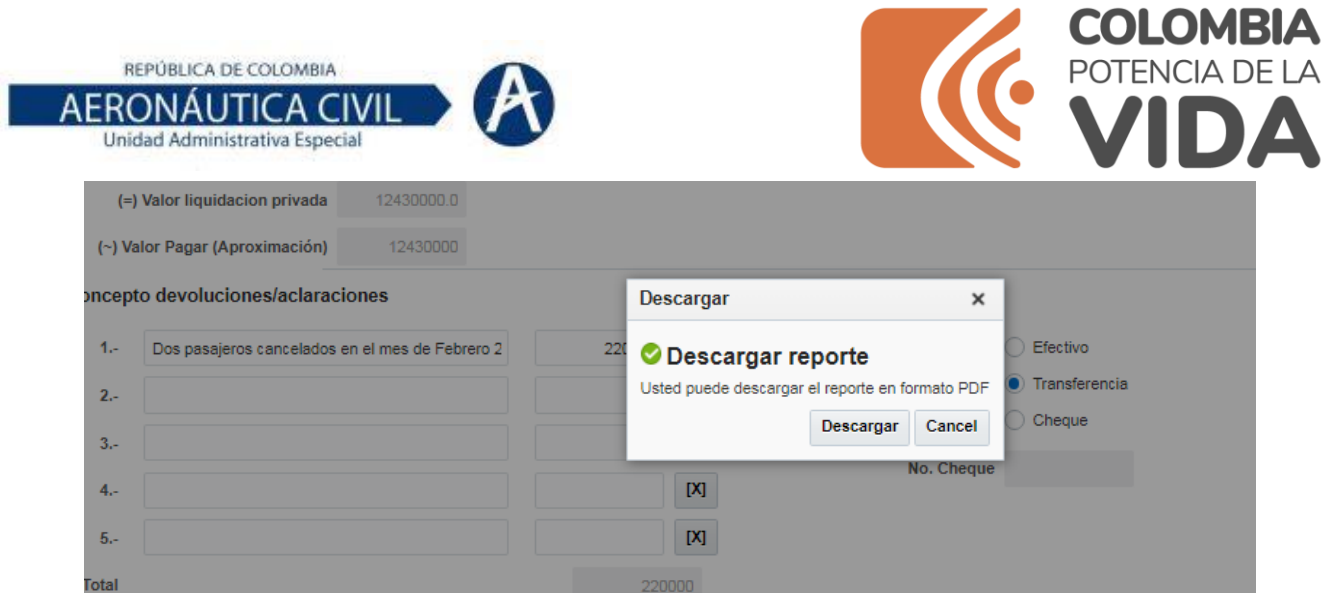

• Dar clic en Descargar, el sistema descargara el formulario en pdf

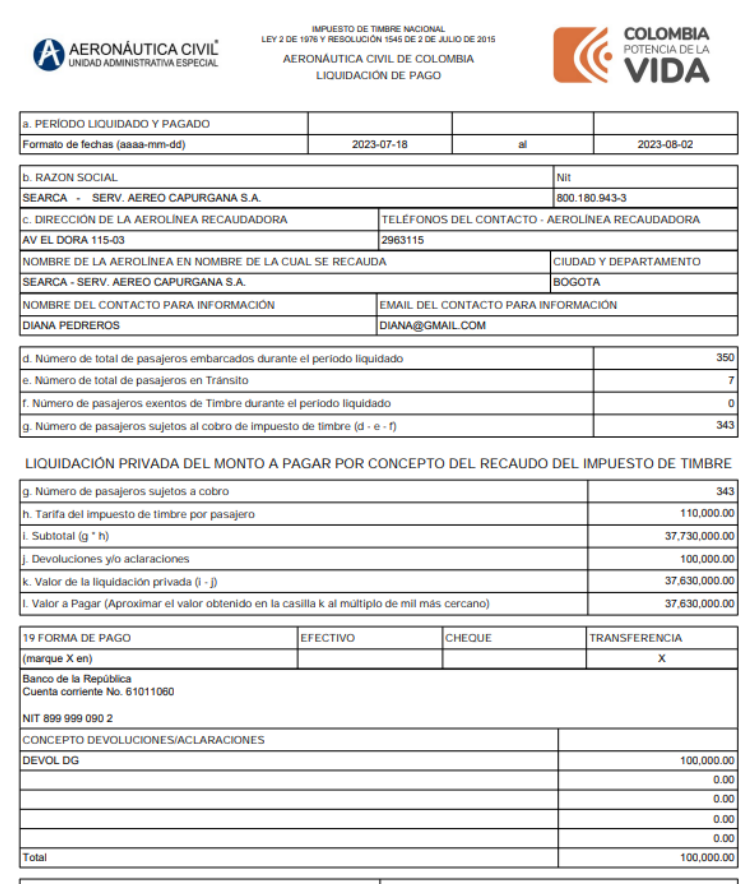

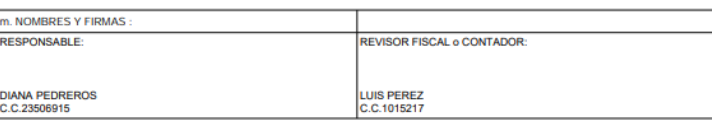

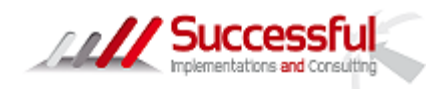

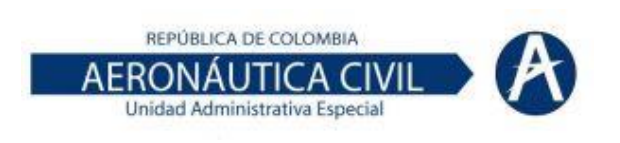

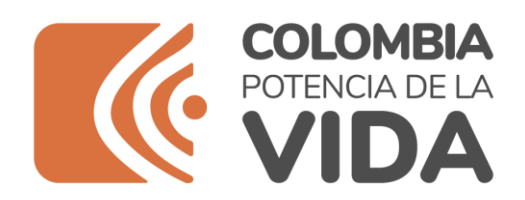

## <span id="page-37-0"></span>1.7. Usuario/Claves

Menú por el cual se podrá cambiar la clave.

Se debe ingresar la clave actual, la nueva clave y confirmarla

Luego dar OK en el mensaje

Salir y volver a ingresar con la nueva clave, en este proceso se recomienda limpiar cookies.

#### **Cambiar Clave**

Ingrese su Clave Anterior y Cambie por el nueva clave. Al cambiar la clave se saldrá del sistema.

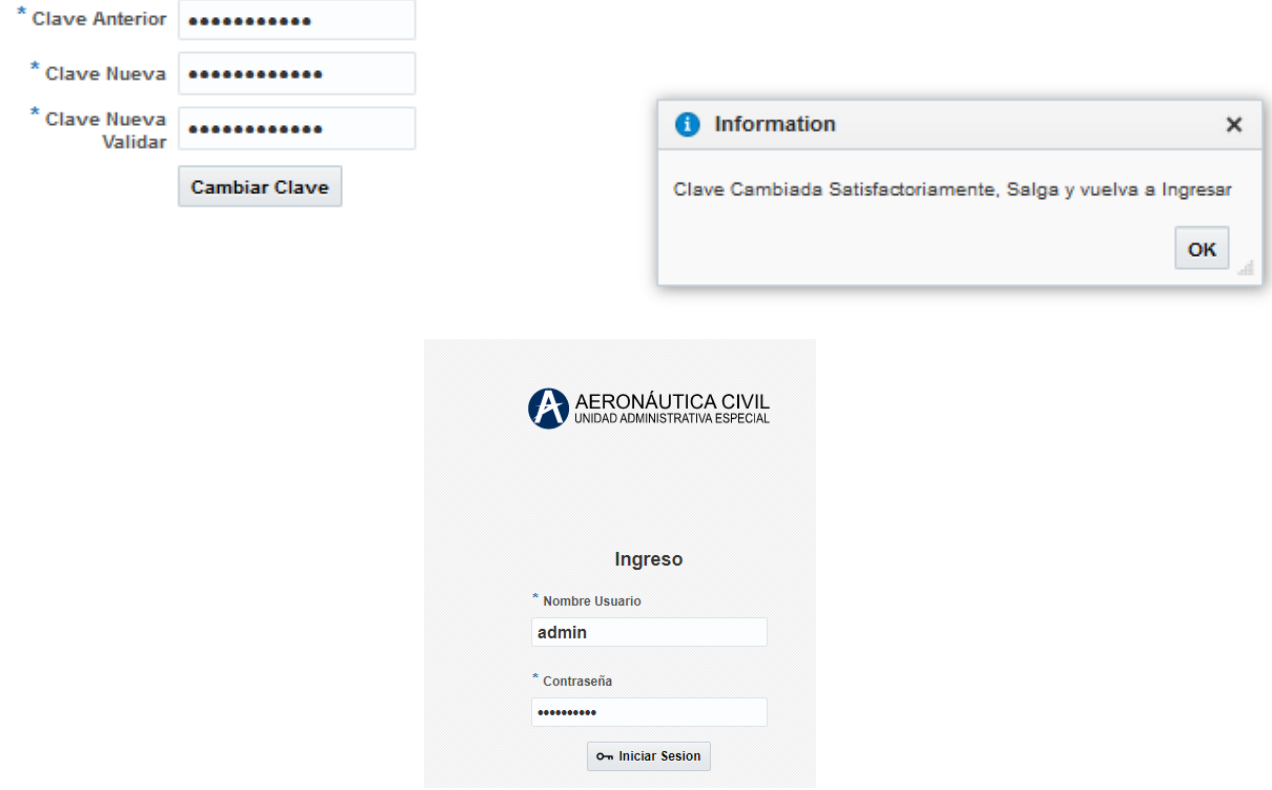

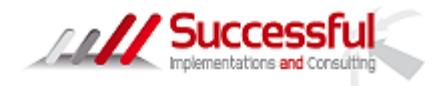

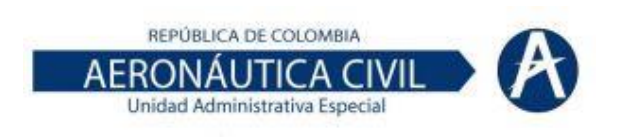

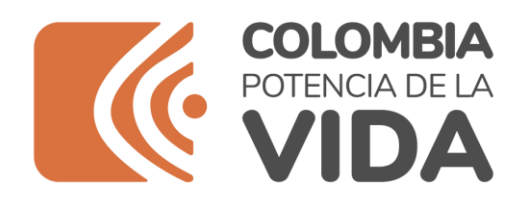

### **Cambiar Clave**

Ingrese su Clave Anterior y Cambie por el nueva clave. Al cambiar la clave se saldrá del sistema.

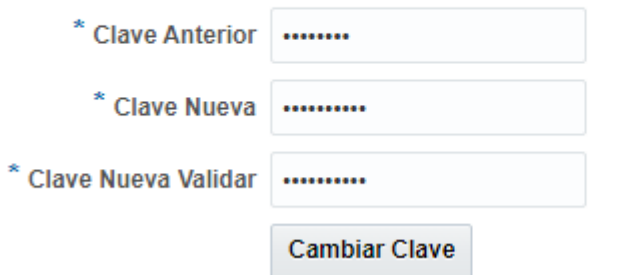

En este proceso se recomienda antes de ingresar limpiar los datos de navegación de su explorador y luego proceder a ingresar

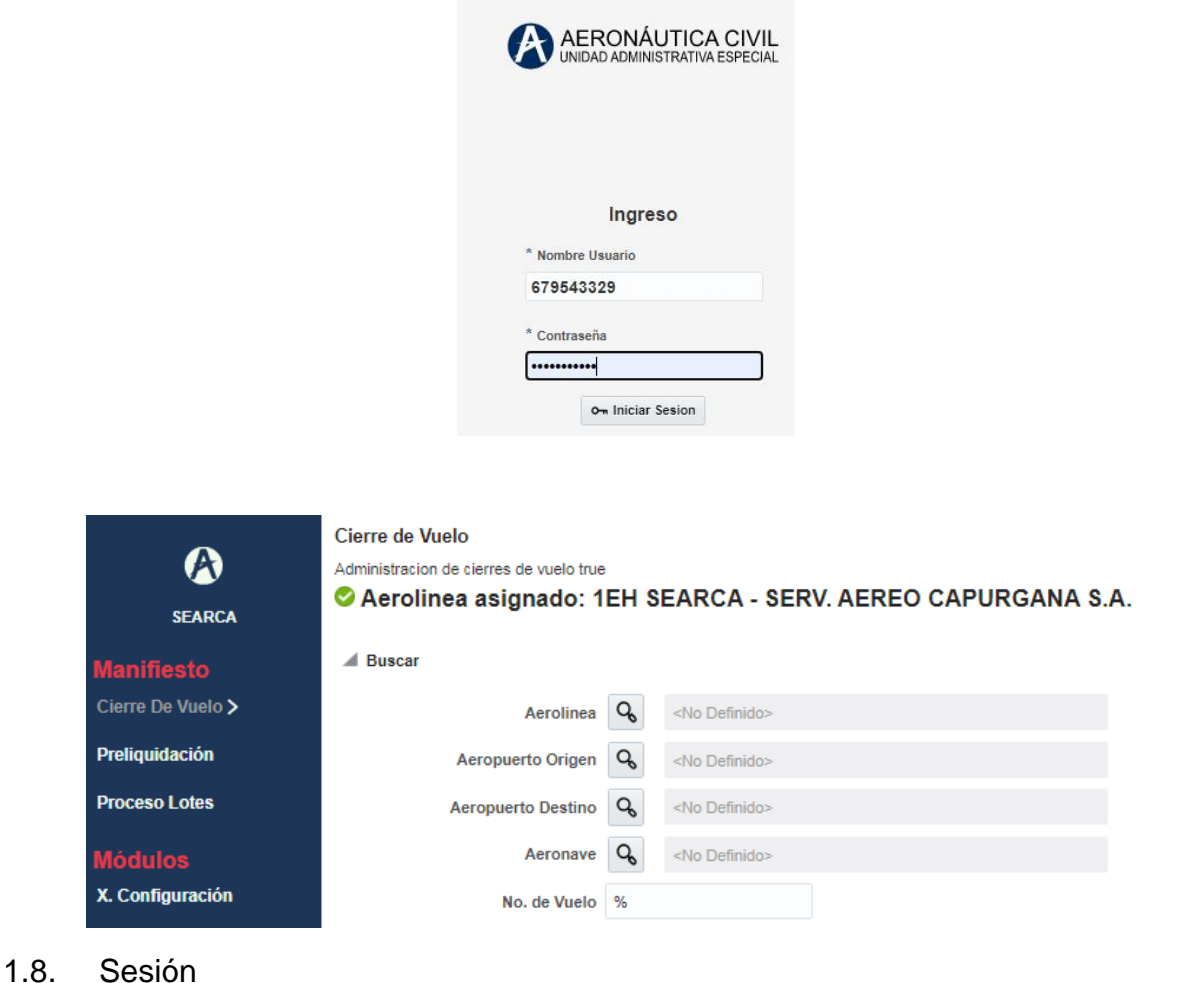

<span id="page-38-0"></span>Por medio del cual se sale del sistema, dando clic en Cerrar Sesión.

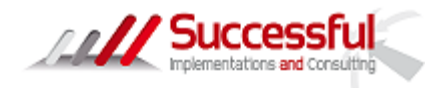

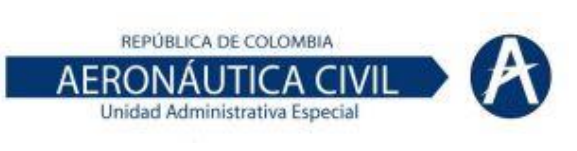

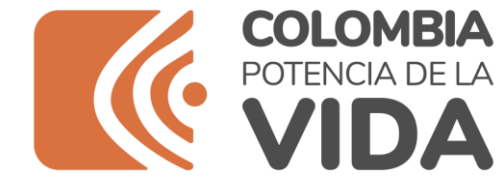

# **Soporte Funcional**

<span id="page-39-0"></span>Si presentan algún inconveniente, podrán comunicarlo a los siguientes correos:

Haidy Esperanza Loaiza [haidy.loaiza@aerocivil.gov.co](mailto:haidy.loaiza@aerocivil.gov.co) Diana Marcela Pedreros [diana.pedreros@aerocivil.gov.co](mailto:diana.pedreros@aerocivil.gov.co) Carolina Esteban [carolina.esteban@aerocivil.gov.co](mailto:carolina.esteban@aerocivil.gov.co) Sonia Teresa Jimenez [sonia.jimenez@aerocivil.gov.co](mailto:sonia.jimenez@aerocivil.gov.co) Carlos Mauricio Garibello [carlos.garibello@aerocivil.gov.co](mailto:carlos.garibello@aerocivil.gov.co)

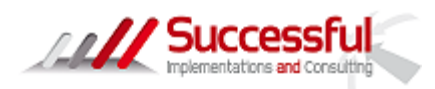